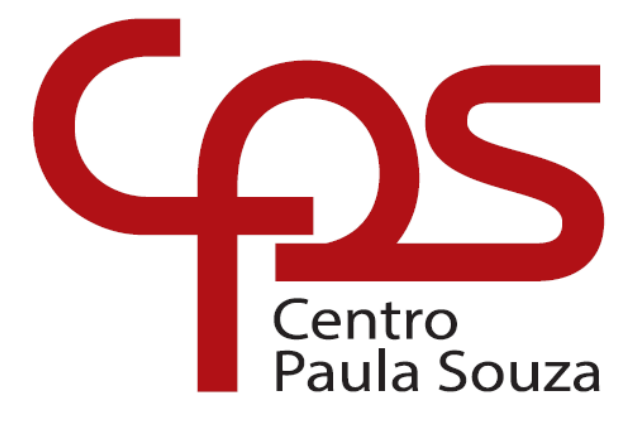

# **Manual de Usuário** Sistema SIGA

**Versão 001**

Maio, 2018 ADP Diretoria de Desenvolvimento de Sistemas

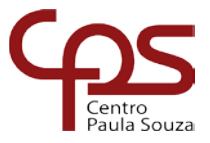

Governador **Geraldo Alckmin** 

Vice-Governador

**Márcio Luiz França Gomes** 

CENTRO PAULA SOUZA

Diretora-Superintendente

**Laura M. J. Laganá** 

Vice-Diretor-Superintendente

**Luiz Antonio Tozi** 

Chefe de Gabinete da Superintendência **Luiz Carlos Quadrelli** 

#### **DIRETORIA DE DESENVOLVIMENTO DE SISTEMAS**

Rua dos Andradas, 140 – Santa Ifigênia – São Paulo – SP - 01208-000 http://www.cps.sp.gov.br

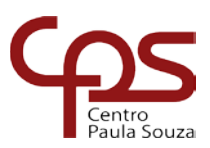

# <span id="page-2-0"></span>**SUMÁRIO**

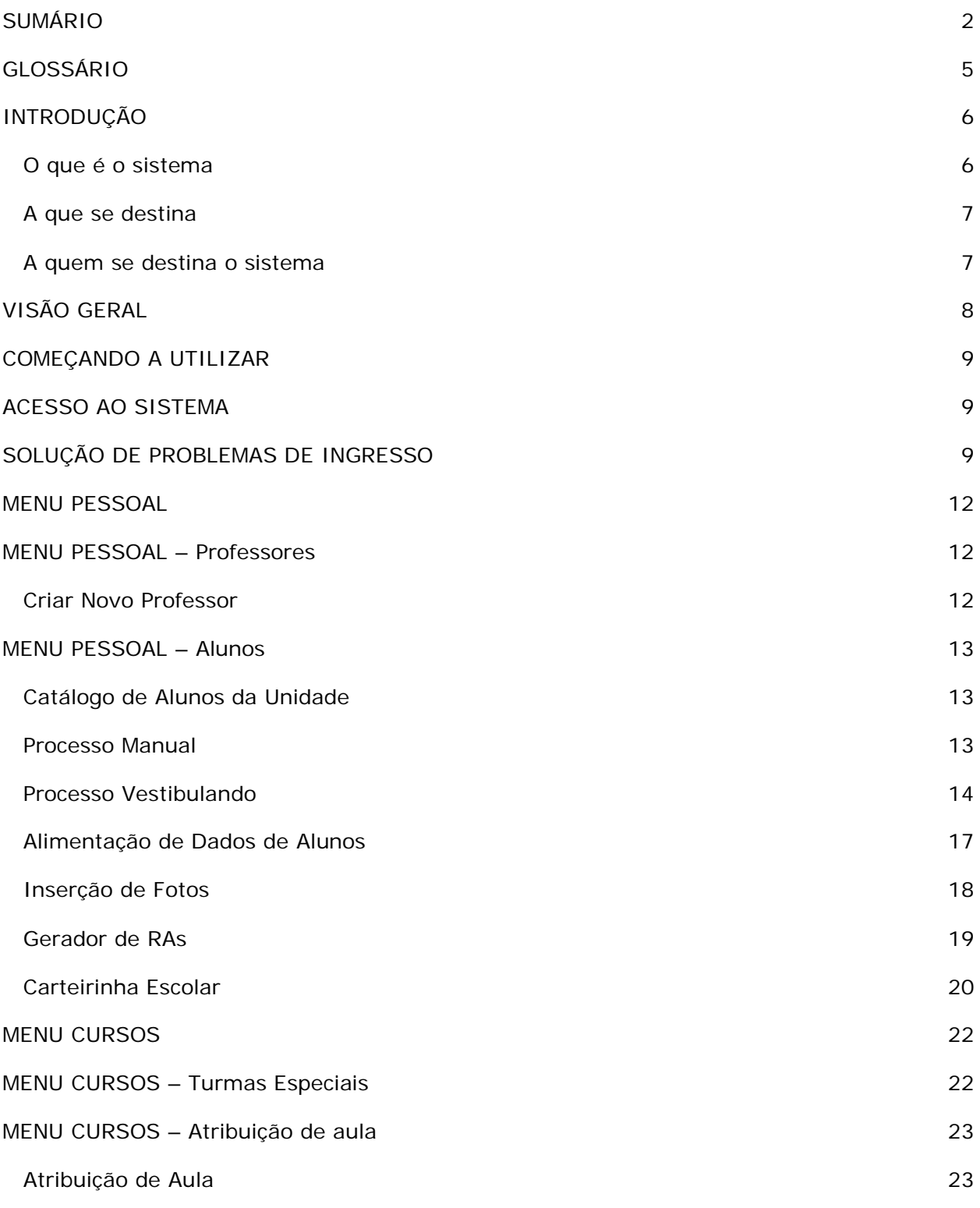

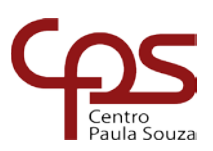

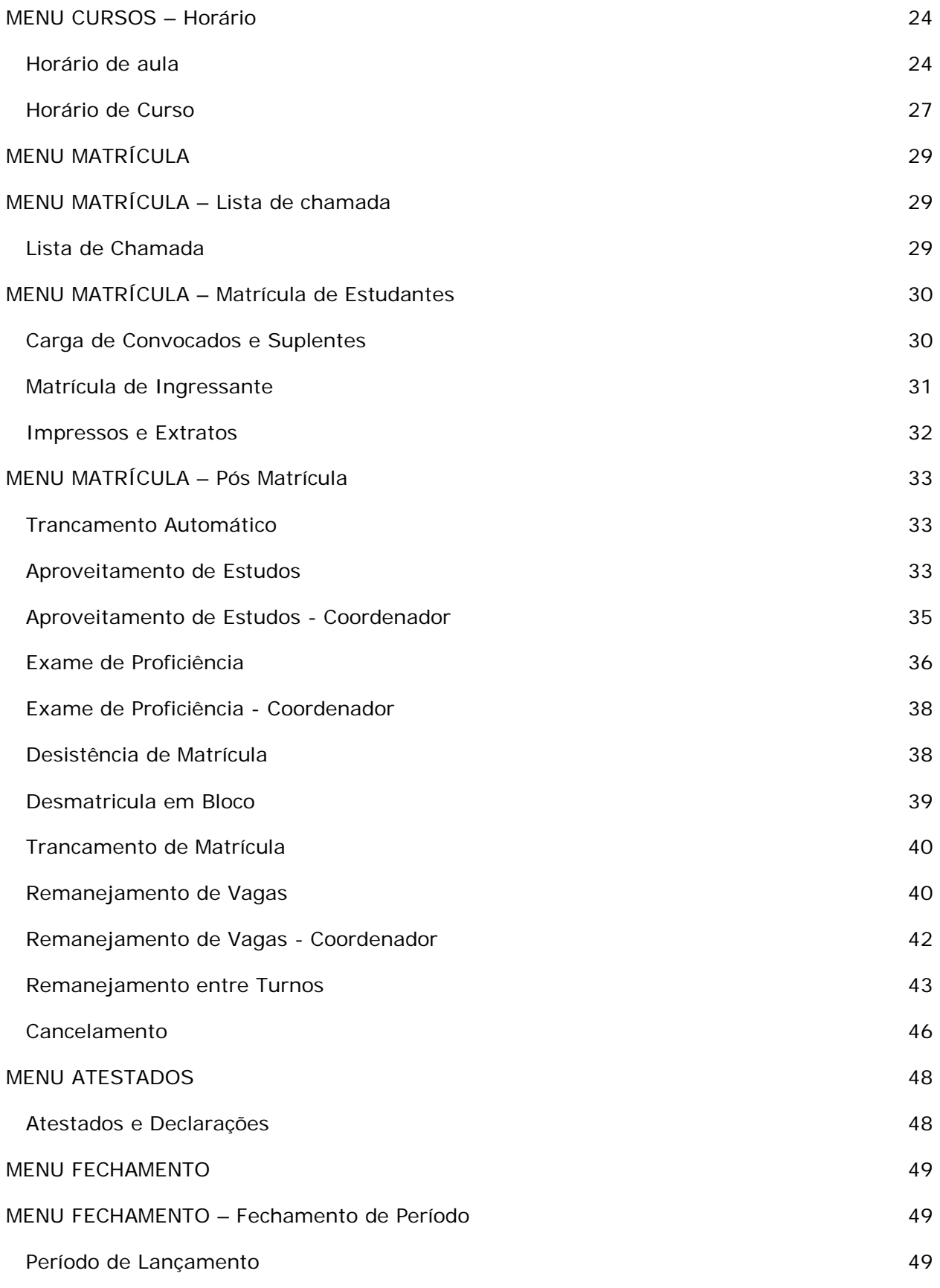

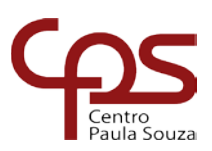

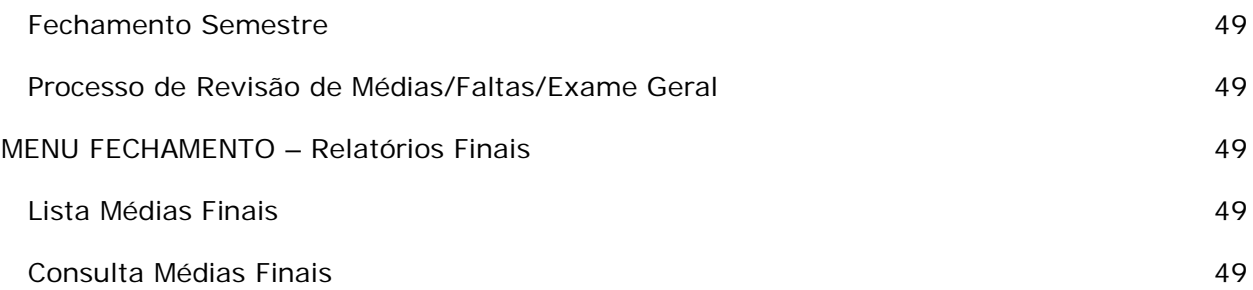

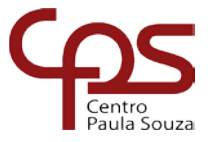

# <span id="page-5-0"></span>**GLOSSÁRIO**

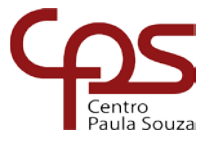

# <span id="page-6-0"></span>**INTRODUÇÃO**

### <span id="page-6-1"></span>O que é o sistema

O SIGA surgiu como projeto devido à necessidade das Unidades de Ensino do Centro Paula Souza de terem seus procedimentos acadêmicos padronizados e realizados com o auxilio de um sistema de informação que trouxesse segurança e qualidade aos processos de trabalho.

Como principais características podemos destacar que este projeto objetiva essencialmente:

- Modelo de dados normalizado com informações centralizadas e administradas por uma entidade central e única, responsável pela guarda e segurança dos dados;
- $\triangleright$  Software em ambiente WEB que explore todos os recursos de compartilhamento e acesso disponíveis, de forma a possibilitar a comunicação plena entre os diversos atores componentes;
- Integração e padronização das informações institucionais;
- Padronização dos procedimentos acadêmicos;
- Redução da carga de trabalho realizada nas Unidades de Ensino, principalmente às relacionadas com a produção de relatórios de consolidações gerenciais.
- Conectar se possível, com as soluções existentes nas Unidades de Ensino;
- Apresentação de novas versões do software por etapas e em forma incremental, de maneira a disponibilizar no menor espaço de tempo possível os resultados para as Unidades de Ensino;
- Consolidação da participação ativa das Unidades de Ensino tanto na construção da solução quanto na definição de seus requisitos e prioridades.

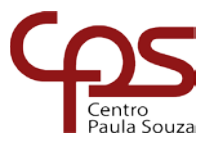

# <span id="page-7-0"></span>A que se destina

O sistema SIGA desenvolvido para ......

# <span id="page-7-1"></span>A quem se destina o sistema

O sistema foi desenvolvido para ser utilizado por vários tipos de usuários: Diretores, Coordenadores de Cursos, Diretores de Serviços Acadêmicos e Administrativos, Estagiários, Docentes e Discentes.

Para cada tipo de usuário criamos um perfil, que define o tipo de acesso que este terá ao sistema.

Os acessos podem ser:

- $\checkmark$  Leitura: apenas visualiza determinada informação;
- $\checkmark$  Alteração: pode alterar a informação exibida;
- $\checkmark$  Inclusão: pode incluir e alterar novos dados, valores, informações;
- Sem acesso: não tem acesso a certa área do sistema.

Os perfis básicos do sistema, com restrições de acesso já definidas, são:

- $\checkmark$  Administrador do Sistema;
- $\checkmark$  Superintendente;
- $\checkmark$  Diretor de Unidade;
- Coordenador de Curso da Unidade;
- Diretor de Serviços Acadêmicos da Unidade;
- Especialistas da Unidade de Ensino Superior de Graduação CESU;
- Docentes;
- Discentes;
- Estagiários.

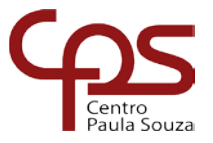

# <span id="page-8-0"></span>**VISÃO GERAL**

O Sistema é dividido em módulos, por exemplo: Acadêmico (ACD), Unidades (UNI), Prontuário (PRO), Pessoal (PES), Biblioteca (BIB), Concurso público (CCP), Ensino a distância (EAD), Monografias (MON), Estágios (STG) dessa forma outros módulos poderão ser acrescidos.

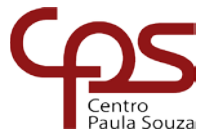

# <span id="page-9-0"></span>**COMEÇANDO A UTILIZAR**

# <span id="page-9-1"></span>**ACESSO AO SISTEMA**

A primeira tela para acesso ao sistema está ilustrada abaixo:

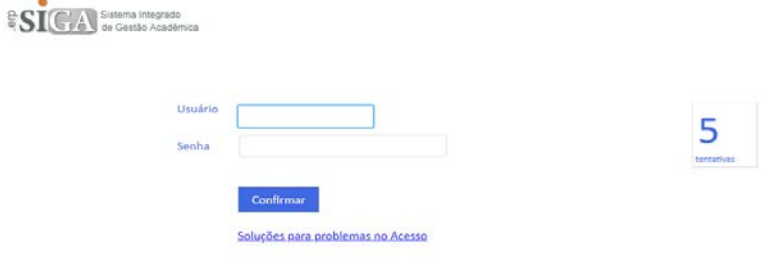

É necessário que os campos a seguir sejam preenchidos com:

**Usuário:** seu login para acesso ao sistema.

**Senha:** senha escolhida pelo usuário. Deverá ser escolhida com cuidado, pois todas as ações que forem efetuadas no sistema serão consideradas de responsabilidade do usuário que as praticar.

Após inserir os dados e clicar no botão Confirmar o sistema apresenta as opções ao usuário, clique em Abrir:

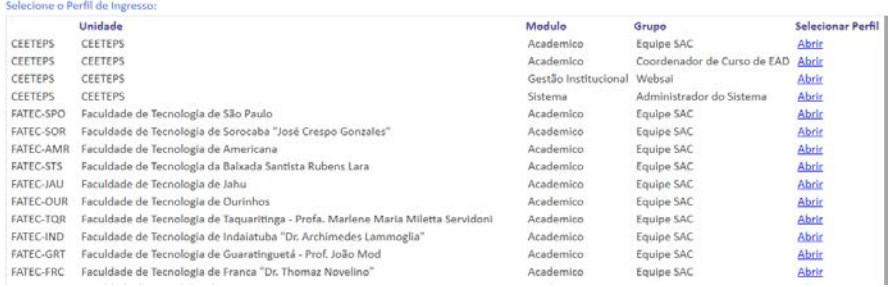

# <span id="page-9-2"></span>**SOLUÇÃO DE PROBLEMAS DE INGRESSO**

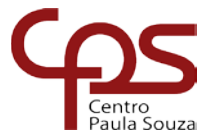

Caso o usuário tenha algum problema ao acessar o sistema, o mesmo deverá clicar na opção: [Soluções para problemas no Acesso](javascript:gx.evt.execEvt().

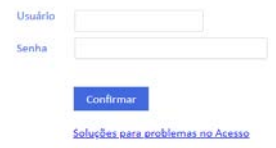

Será apresentado a interface abaixo com as opções:

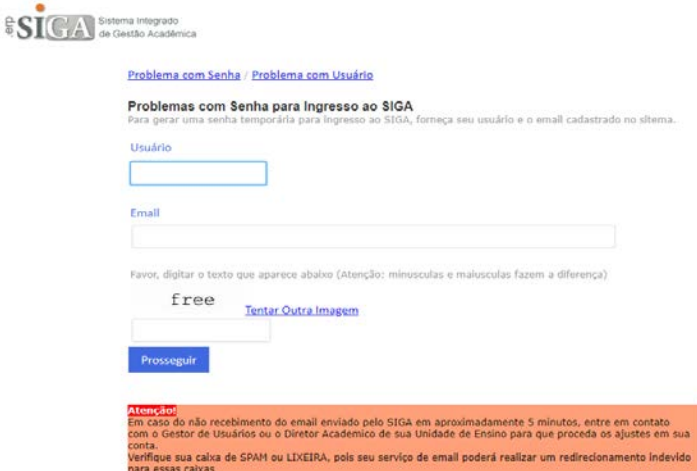

Caso tenha problemas com a Senha selecione a opção [Problema com Senha](javascript:gx.evt.execEvt() e será exibido a interface abaixo, preencha as informações e clique em Prosseguir.

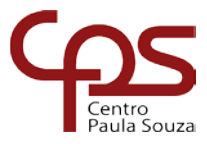

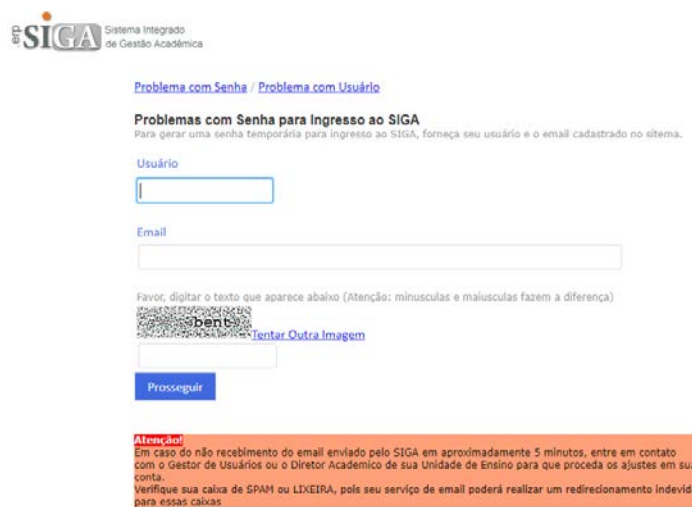

Caso tenha problemas com o usuário selecione a opção [Problema com Usuário](javascript:gx.evt.execEvt() e será exibido a interface abaixo, preencha as informações e clique em Prosseguir.

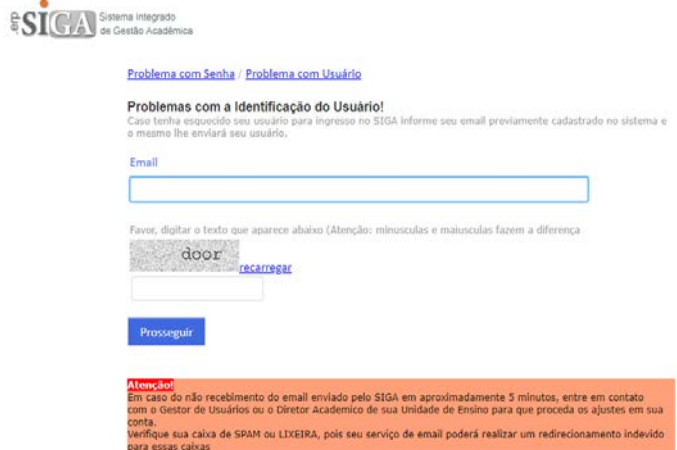

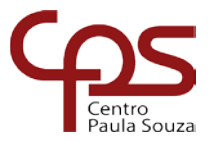

# **MENU PESSOAL**

## <span id="page-12-1"></span><span id="page-12-0"></span>**MENU PESSOAL – Professores**

# <span id="page-12-2"></span>Criar Novo Professor

Para cadastrar um professor na unidade selecione o MENU PESSOAL – Professores – Criar Novo Professor:

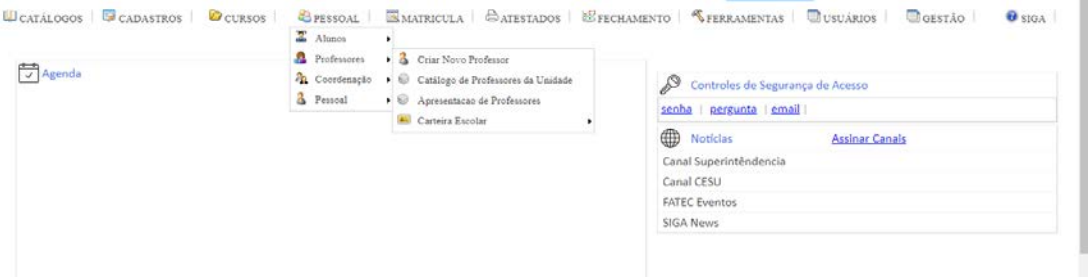

Preencha o nome, Identidade e CPF e clique no botão Criar Pessoa:

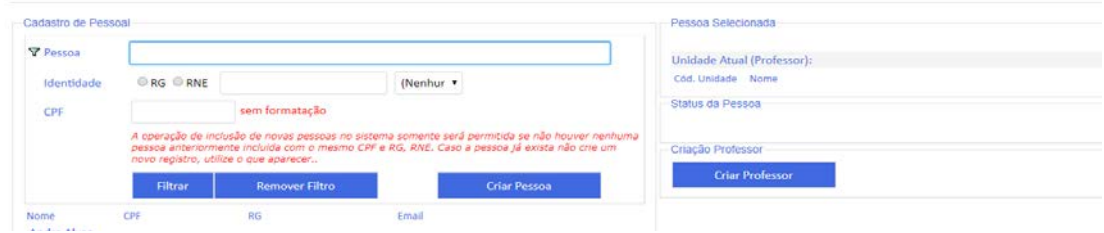

Após criado a Pessoa no SIGA, devemos então informar ao sistema que o mesmo é Professor na unidade, para tanto, selecione o registro criado e clique no botão Criar Professor:

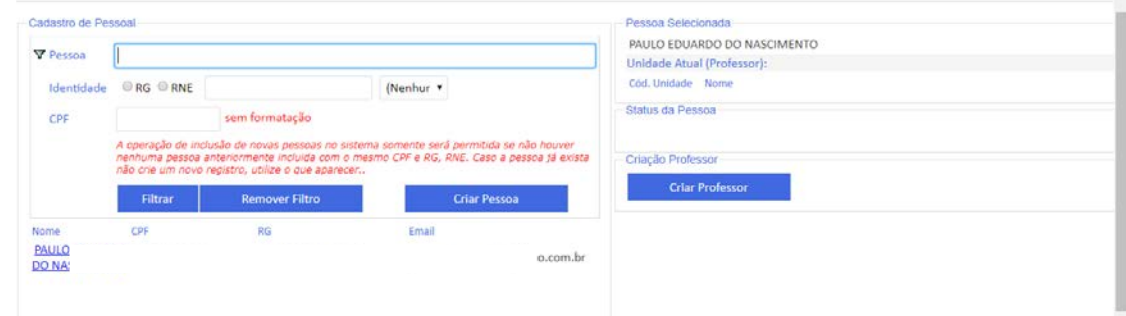

Preencha as informações na interface e clique no botão Confirmar:

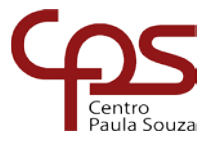

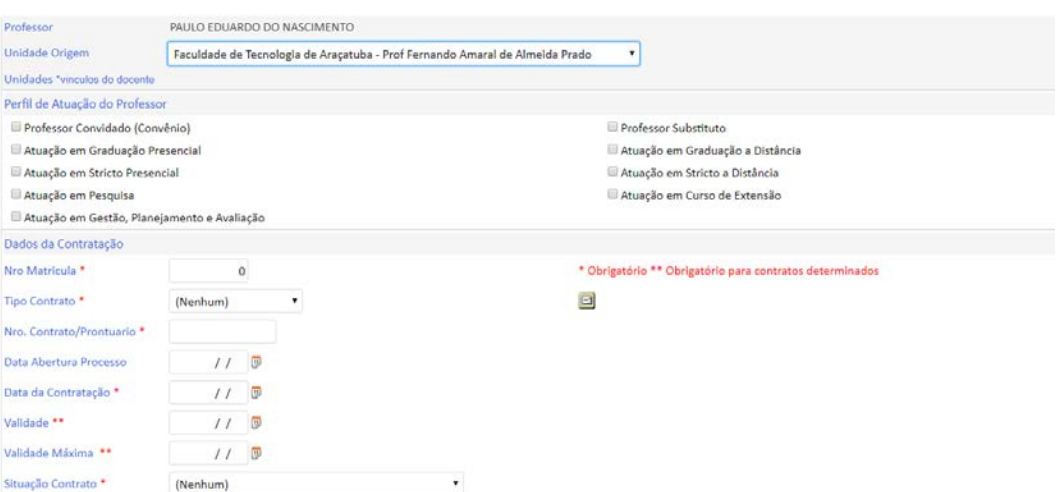

# <span id="page-13-0"></span>**MENU PESSOAL – Alunos**

# <span id="page-13-1"></span>Catálogo de Alunos da Unidade

Assim como acontece com professores o objetivo deste processo é o registro de pessoas no sistema. Você deve ficar atento para não criar dois registros de pessoa para um mesmo indivíduo, pois caso isso venha a acontecer o sistema não terá condições de relacionar os diversos papéis que este venha a ter no sistema.

Existem 2 formas de cadastro de aluno: o Processo Manual e o Processo Vestibulando.

### <span id="page-13-2"></span>Processo Manual

Somente para Alunos em Dependência ou Criados de forma manual (sem levar em conta o registro de vestibular). Este processo somente cria somente o registro do aluno, ficando a matrícula por conta do próprio DAS, que deverá ingressar na interface de matrícula e selecionar as disciplinas que o estudante deverá cursar.

No MENU PESSOAL – Alunos - Catálogo de Alunos da Unidade:

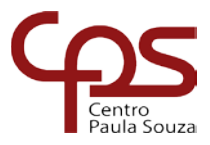

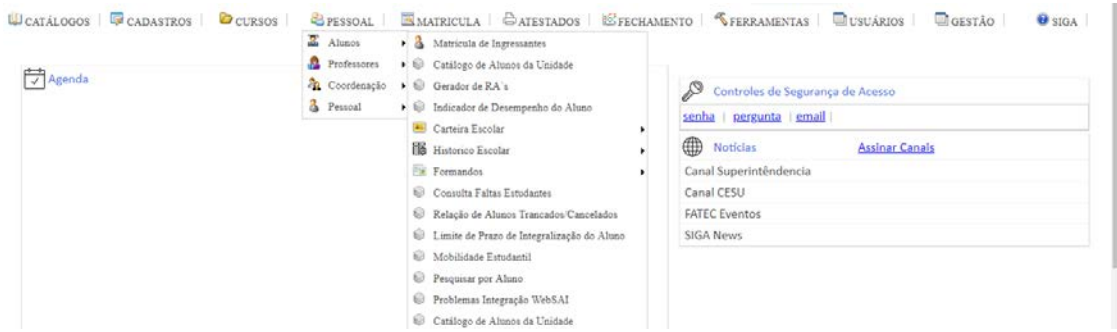

O sistema irá exibir a interface abaixo:

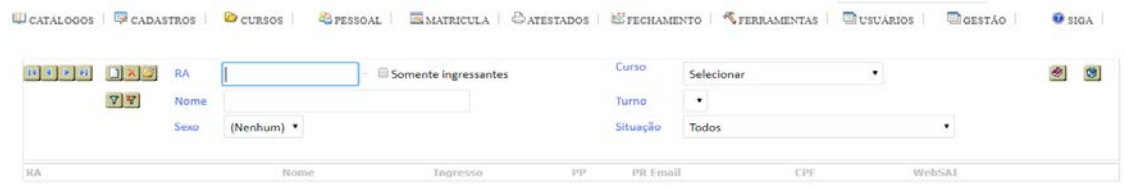

Clicar no botão (Inserir novo registro), digite o CPF e nome da pessoa e clique em

Criar Pessoa, depois selecione a pessoa criada e clique no botão Criação Manual:

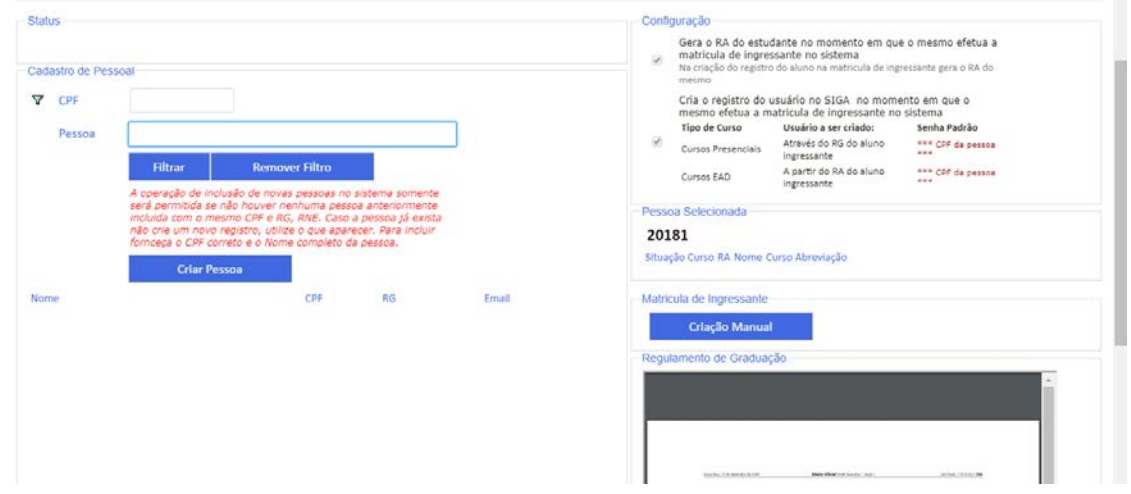

# <span id="page-14-0"></span>Processo Vestibulando

Somente para Alunos Ingressantes. Este Processo cria o registro do aluno e o matricula no itinerário, módulo e conjunto definido como padrão no curso.

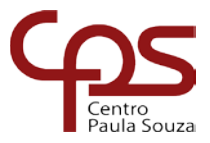

Para que este processo seja realizado com sucesso é necessário que a Unidade tenha cadastrado:

- 1. Docentes;
- 2. Histórico de Docente;
- 3. Atribuição de Aula;
- 4. Horário de Aula;
- 5. Horário de Curso;
- 6. Curso;
- 7. Matriz Curricular, inclusive com as definições dos respectivos padrões;
- 8. Fechamento do período anterior, para incrementar o período de oferecimento.

O sistema já apresentará os 40 primeiros classificados no último vestibular para que possam ser selecionados e criados, para os demais classificados consulte o processo de Carga de Suplentes.

No MENU PESSOAL – Alunos - Catálogo de Alunos da Unidade:

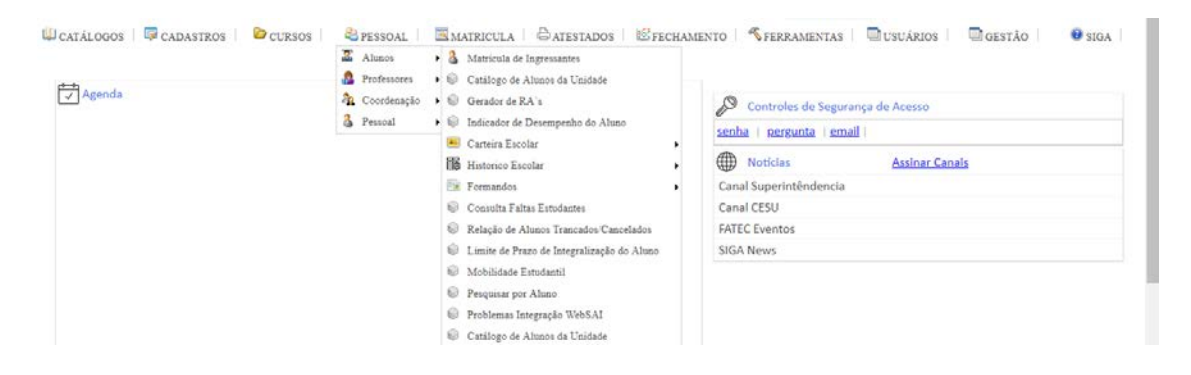

O sistema irá exibir a interface abaixo:

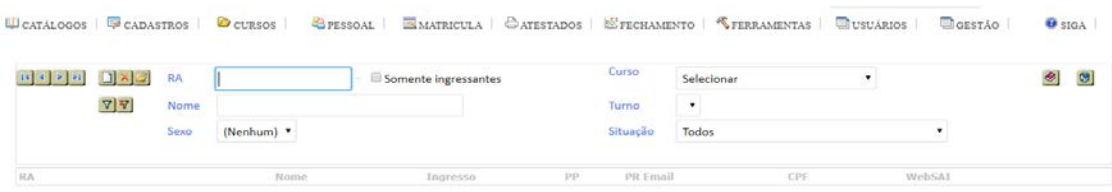

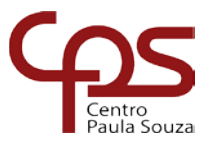

Clicar no botão (Inserir novo registro), digite o CPF e nome da pessoa, depois selecione a pessoa criada e clique no botão Via Vestibular.

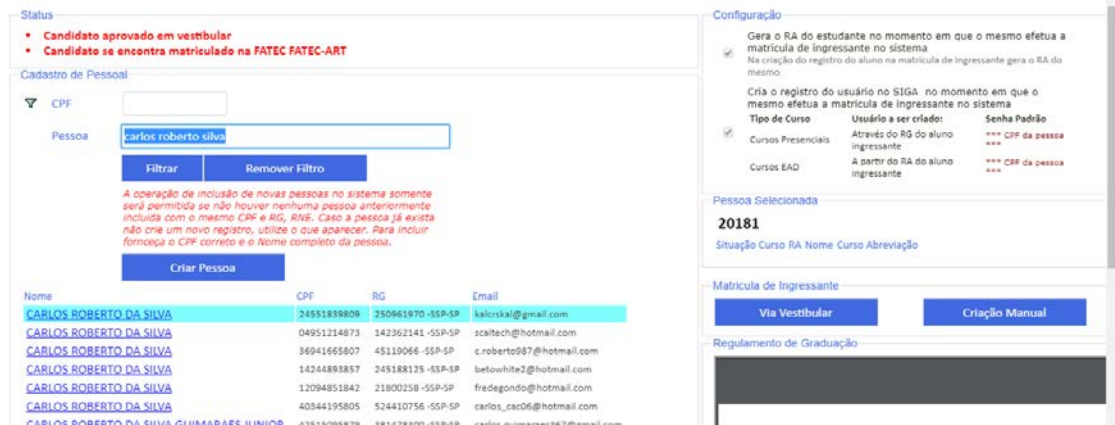

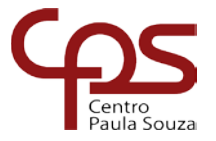

# <span id="page-17-0"></span>Alimentação de Dados de Alunos

Este processo tem por objetivo incluir informações no prontuário do aluno.

**OBSERVAÇÃO IMPORTANTE:** Cadastrar o Ensino Médio e alimentar os dados de Visto Confere ou GDAE. Cadastrar as informações de nível Superior para fins de aproveitamento de estudos (Em caso como UNESP, USP e outras que possuem Campus cadastrar, por exemplo, UNESP - Campus Rio Claro (no sistema consta atualmente somente UNESP. No caso USP idem à UNESP e no caso UNICAMP digitar o Instituto: UNICAMP - Instituto de Ciências Biológicas).

Entrar no MENU PESSOAL – Alunos - Catálogo de Alunos da Unidade

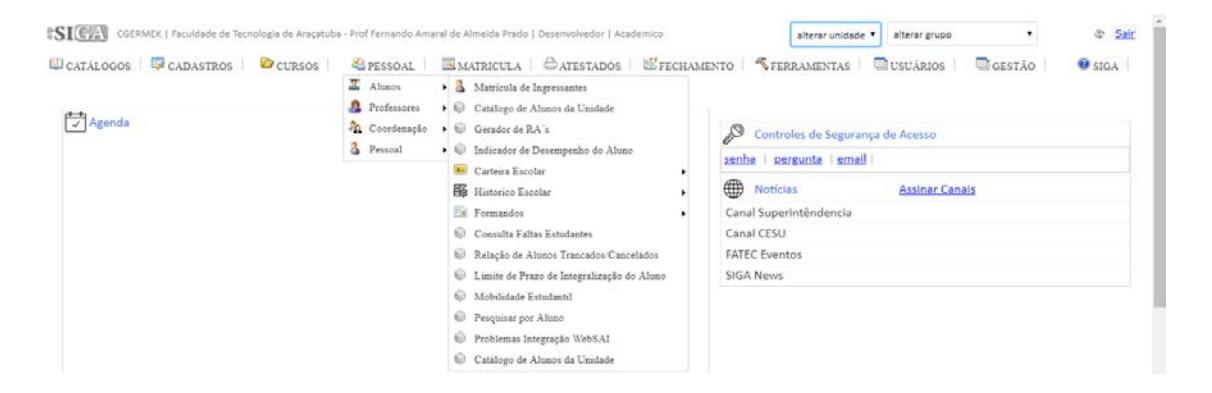

#### Selecione o aluno desejado:

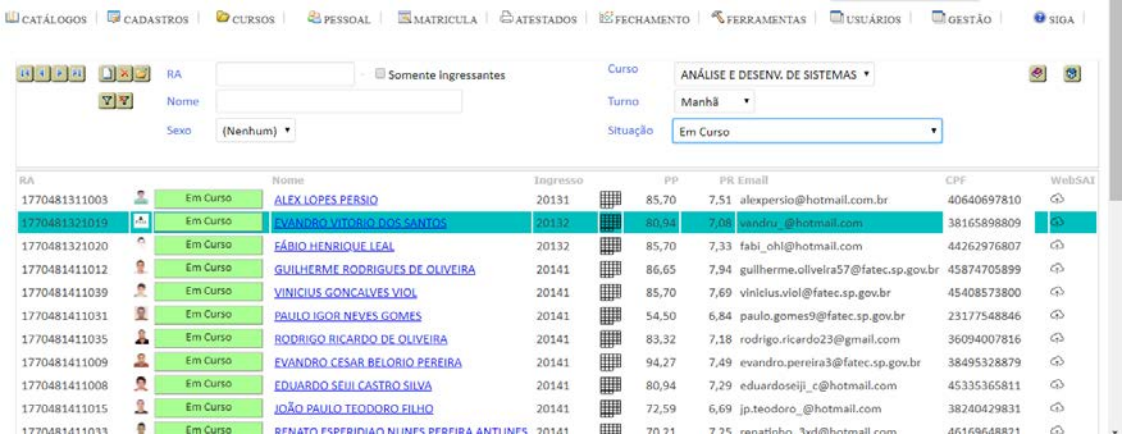

Na aba Formação clique em  $\mathbb Z$  para fazer as edições:

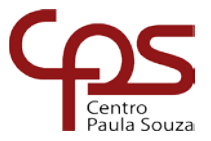

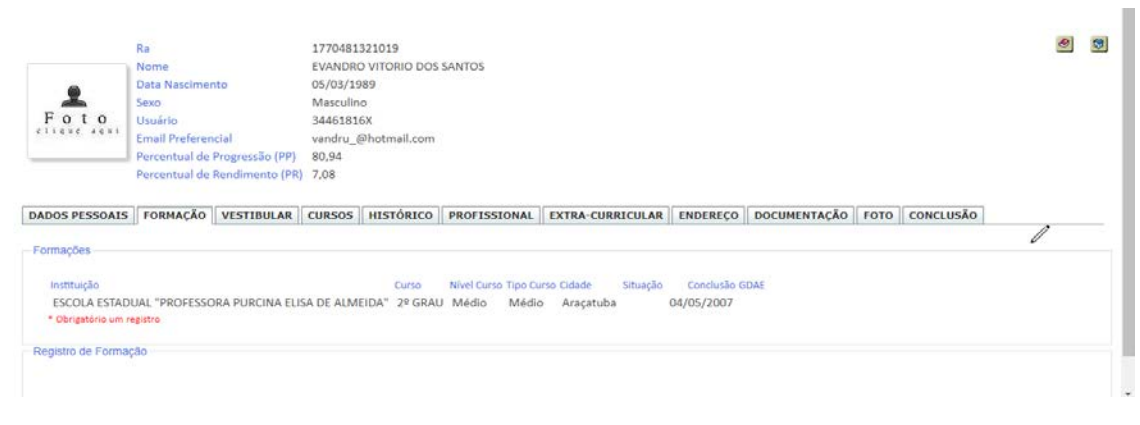

# $C$ lique em  $\Box$  para inserir um novo registro:

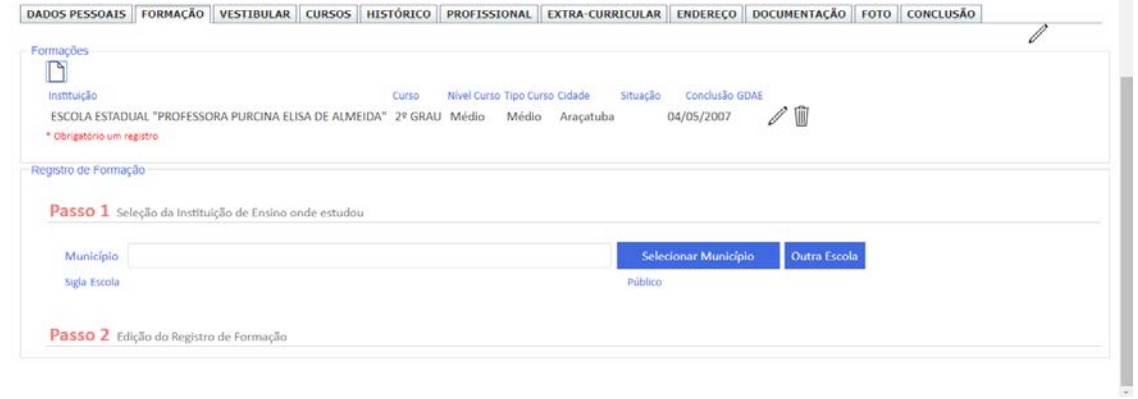

# <span id="page-18-0"></span>Inserção de Fotos

Para inserir a foto do aluno no MENU PESSOAL – Alunos – Catalogo de Alunos da Unidade, selecione o aluno.

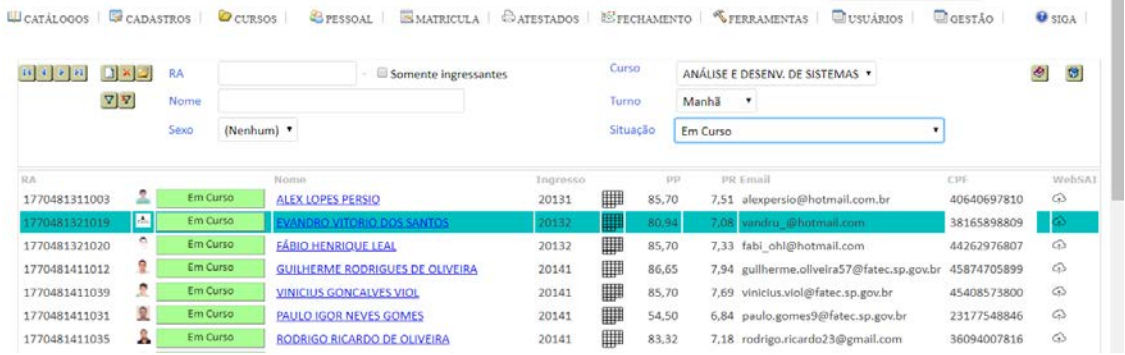

Clique na imagem FOTO:

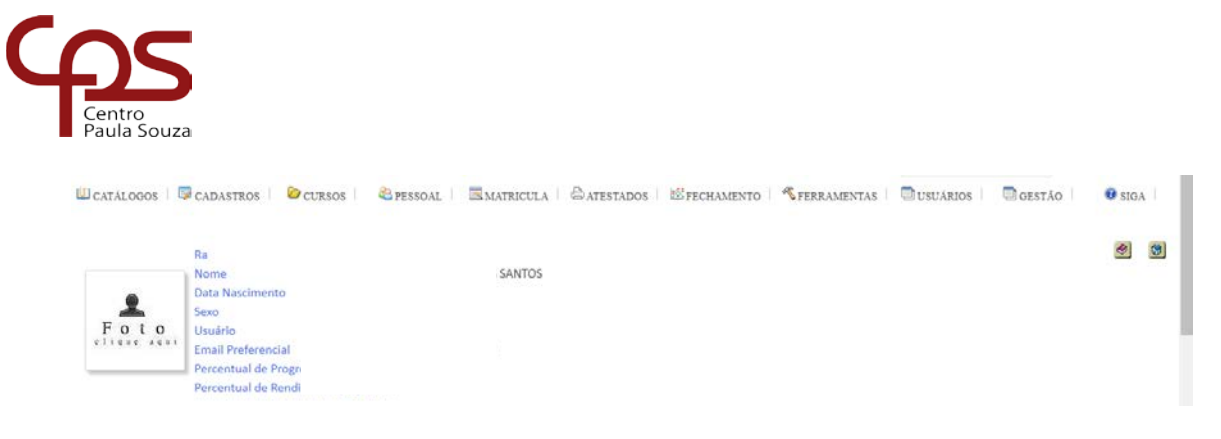

O sistema irá exibir a interface abaixo onde deverá ser carregado o arquivo da imagem do aluno clicando em Escolher arquivo e depois clique no botão Confirmar:

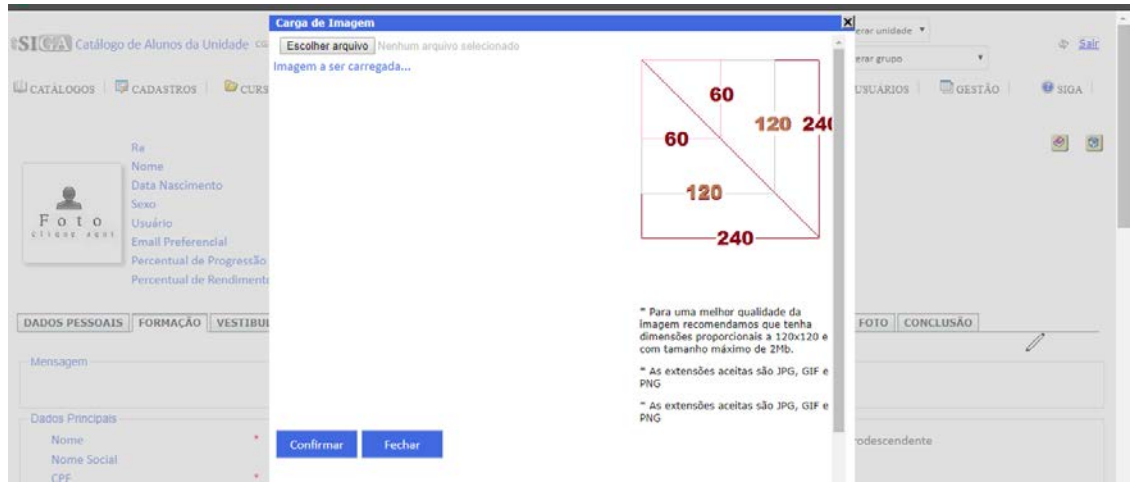

**Observação Importante:** Para uma melhor qualidade recomendamos que a foto tenha dimensões proporcionais a 120 x120, por exemplo: 240x240, 360x360, etc…, e também que possua um tamanho máximo de 300kb. Fotos maiores demandarão maior tempo para carga. Para que seja inserida a foto na ficha cadastral dos alunos não pode haver nenhuma acentuação e nem espaços no nome do arquivo. Exemplo: Andre.jpg e não André\_.jpg.

# <span id="page-19-0"></span>Gerador de RAs

Após matricular todos os ingressantes é necessário gerar o RA, no MENU PESSOAL – Alunos – Gerador de RAs:

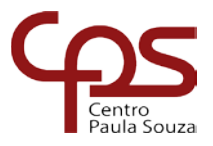

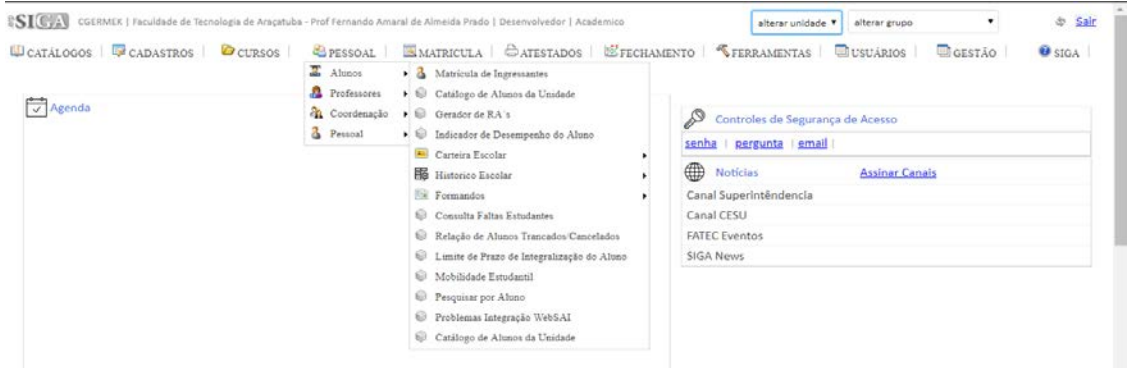

O Sistema irá apresentar a interface abaixo onde exibe uma listagem dos alunos matriculados (independentemente de ordem de chegada ou alfabética) no CURSO, TURNO e ESTRUTURA CURRICULAR.

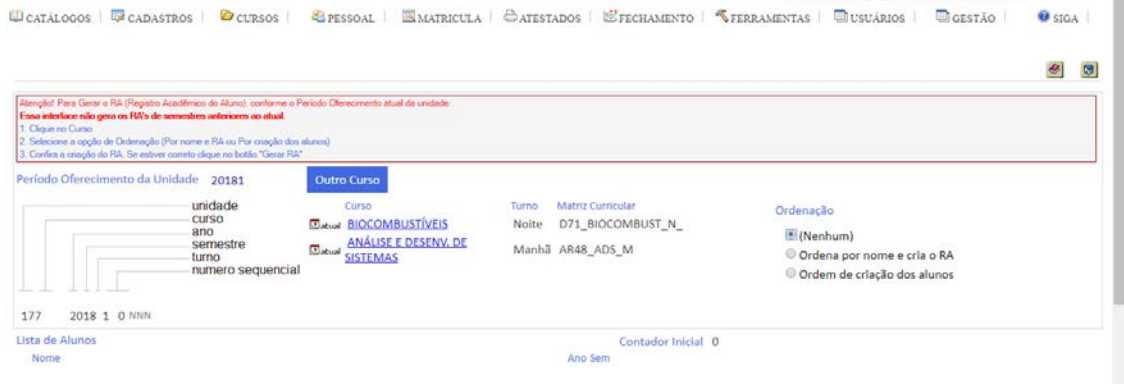

Selecione o nome do Curso (turno e matriz curricular), clique na opção: ORDENA POR NOME E CRIA O RA (mais recomendada) ou na opção: ORDEM DE CRIAÇÃO DOS ALUNOS e clique no botão Gerar RA.

# <span id="page-20-0"></span>Carteirinha Escolar

Para impressão da carteira escolar selecione MENU PESSOAL – Alunos – Carteira Escolar – Carteirinha Escolar:

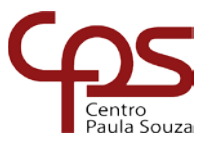

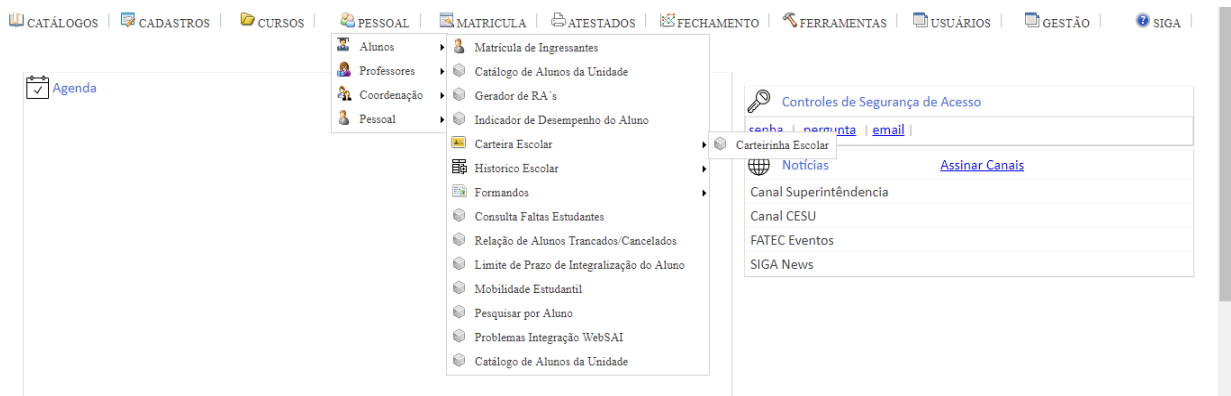

O Sistema irá apresentar a interface abaixo, selecione o(s) aluno(s) para impressão da carteirinha, click nos itens que quer incluir na carteirinha. A opção padrão é com a utilização do LayOut, código de Barras e QRCode. Clique em Imprimir:

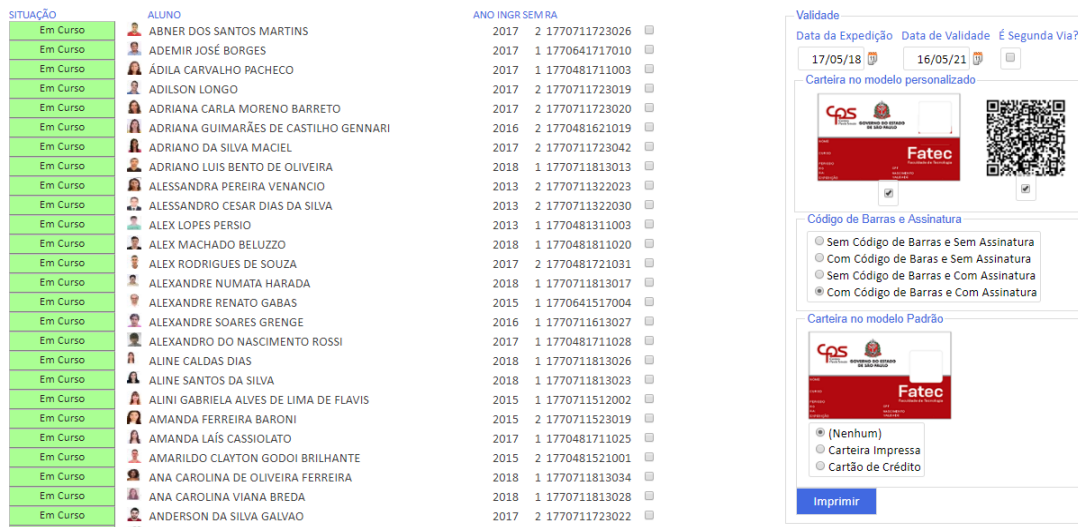

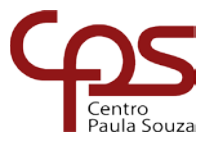

# **MENU CURSOS**

# <span id="page-22-1"></span><span id="page-22-0"></span>**MENU CURSOS – Turmas Especiais**

Para Turmas Especiais selecione a opção MENU CURSOS – Turmas Especiais

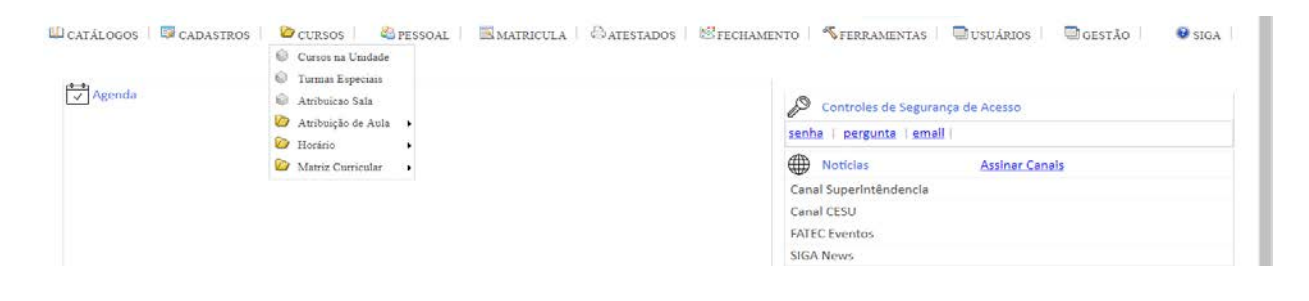

O Sistema irá apresentar a interface abaixo, selecione curso e matriz e clique no botão para abrir turmas especiais:

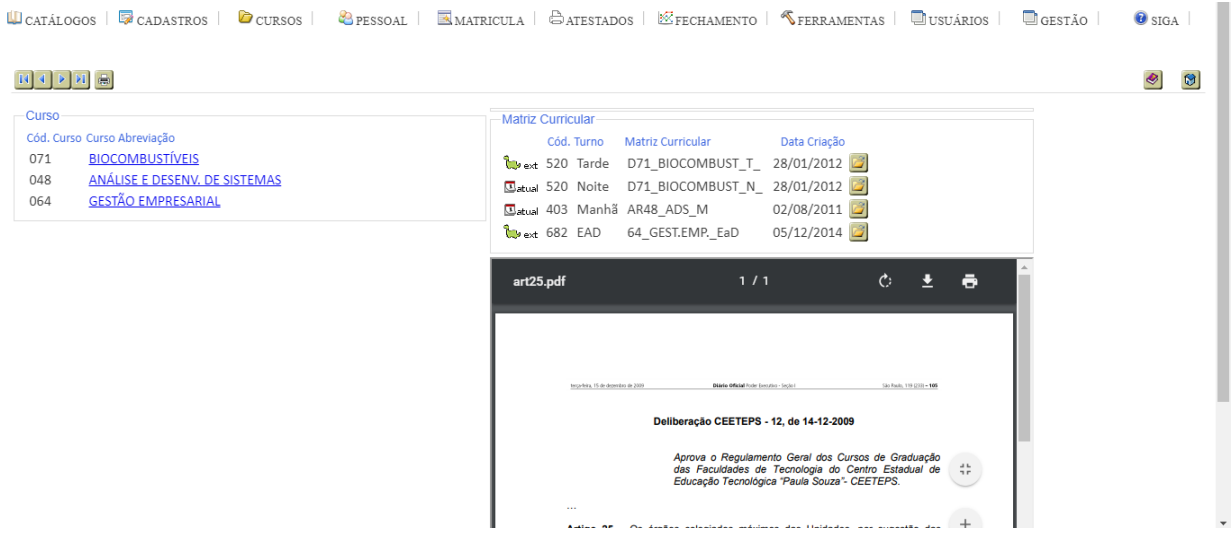

Selecionar a disciplina (observar que as disciplinas onde tem turmas especiais abertas há uma seta vermelha indicativa) e clicar na opção Definir:

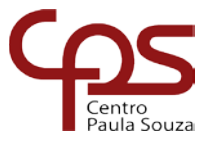

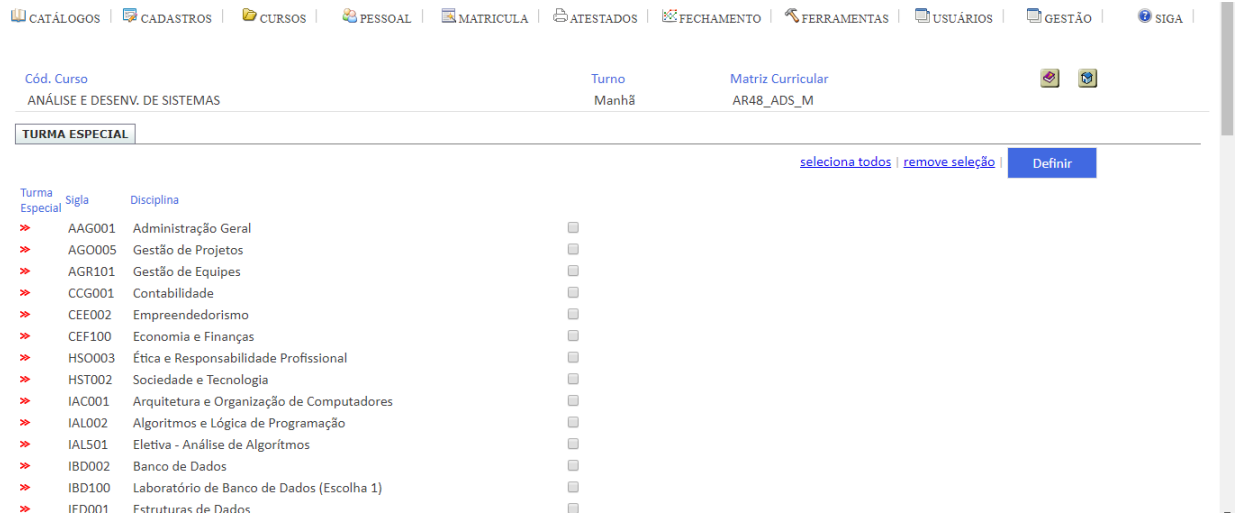

OBS: A disciplina será atribuída turma especial e aparecerá a seta vermelha indicativa, bem como o sistema trará a mensagem **"Definida turma especial para a disciplina".**

## <span id="page-23-0"></span>**MENU CURSOS – Atribuição de aula**

# <span id="page-23-1"></span>Atribuição de Aula

Para atribuir aula ao docente deverá clicar em MENU CURSOS – Atribuição de aula – Atribuição de Aula.

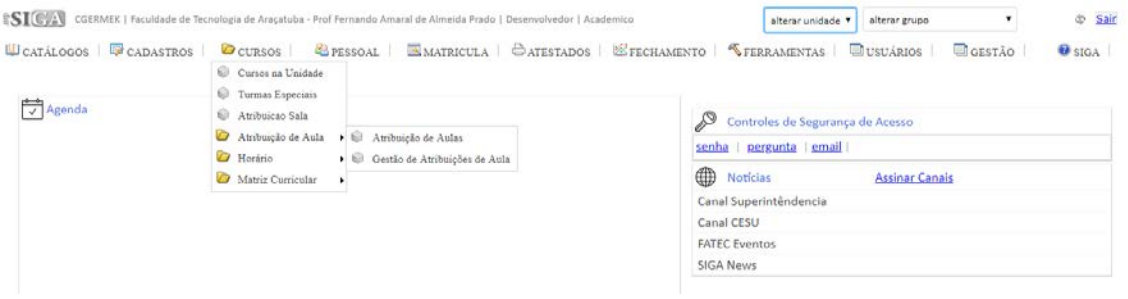

Após a seleção no Menu o sistema irá exibir a tela abaixo com o(s) curso(s) e o Período oferecimento.

**Curso:** são apresentados os cursos da Unidade.

**Ano/Semestre:** Geralmente vem posicionado no semestre corrente. Caso não seja, faça a escolha.

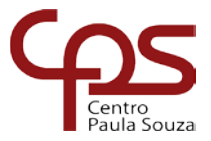

Após ter selecionado o Curso e o Ano/Semestre clique no botão Atribuir Disciplinas:

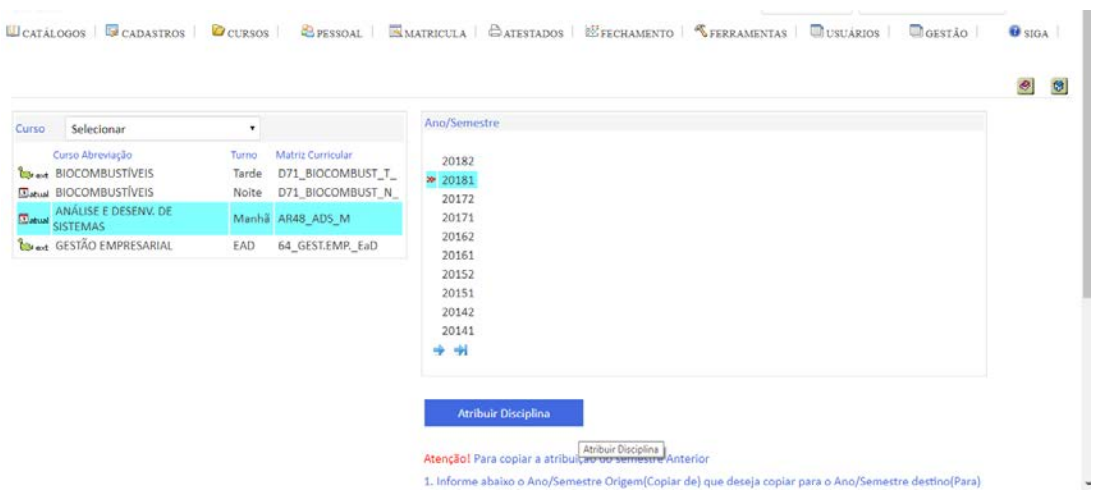

Clique em selecionar para escolher o Professor e depois clique em atribuir para escolher a disciplina desejada:

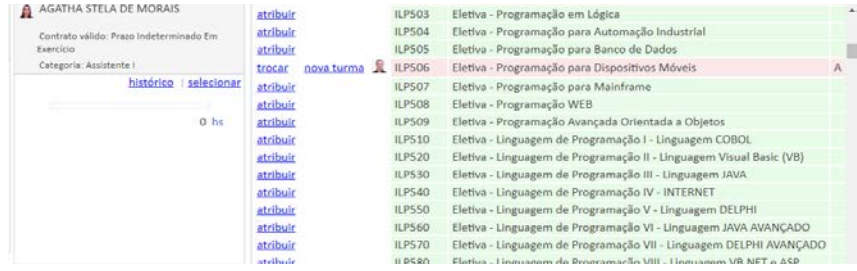

# <span id="page-24-0"></span>**MENU CURSOS – Horário**

# <span id="page-24-1"></span>Horário de aula

Antes da montagem do horário de curso verificar se o horário de aula está de acordo com os turnos de funcionamento da Unidade de Ensino. Cada Unidade poderá definir os horários de funcionamento de seus turnos. Por exemplo, se o turno noturno possuir aulas realizadas no sábado no período da manhã, esses horários deverão ser adicionados no turno noturno.

Para cadastrar o horário, clique no MENU CURSOS - Horário - Horário de aula, o sistema irá apresentar a interface abaixo:

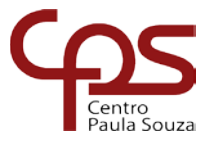

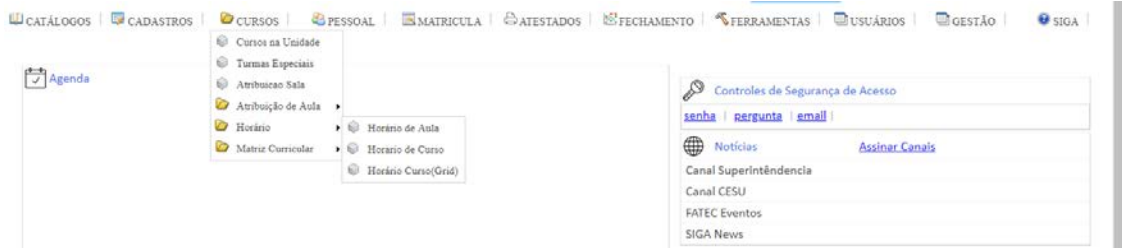

Para inserir horários clique no botão (Inserir um novo registro):

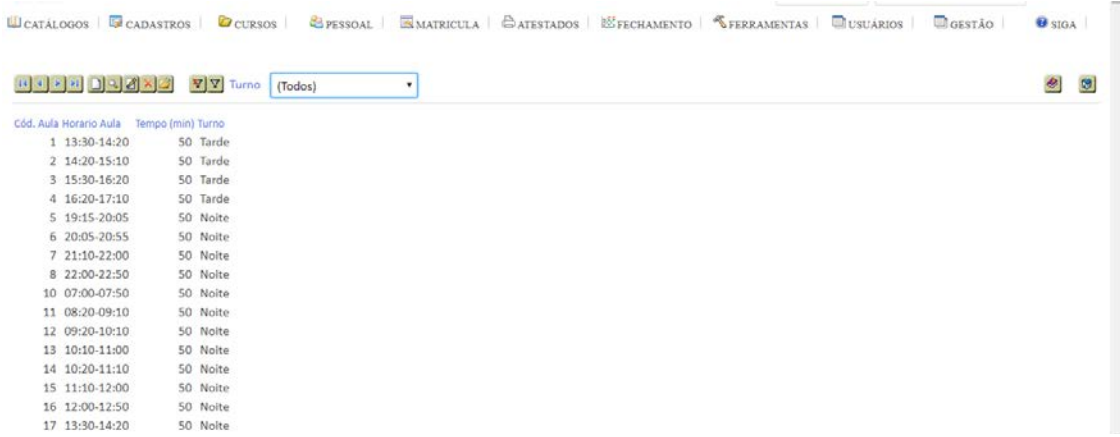

O sistema irá apresentar a interface abaixo para a inclusão do início da aula, depois informe a duração, o sistema irá calcular o término da aula e irá exibir o Horário de Aula. Informe o Turno, é obrigatório informar o turno para conclusão do cadastro de horário de aula.

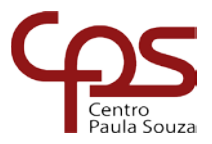

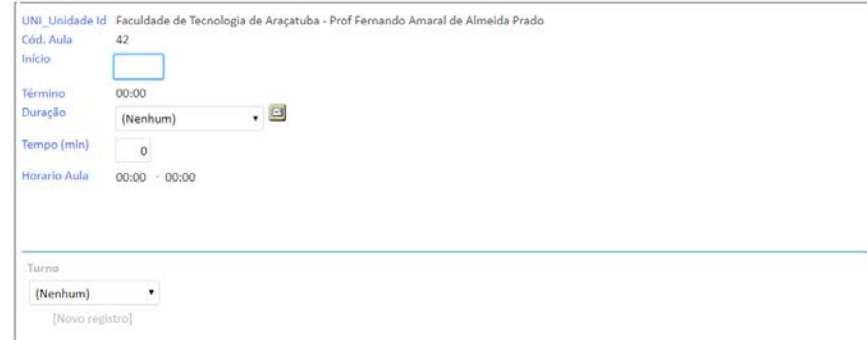

Então clique no botão Confirmar:

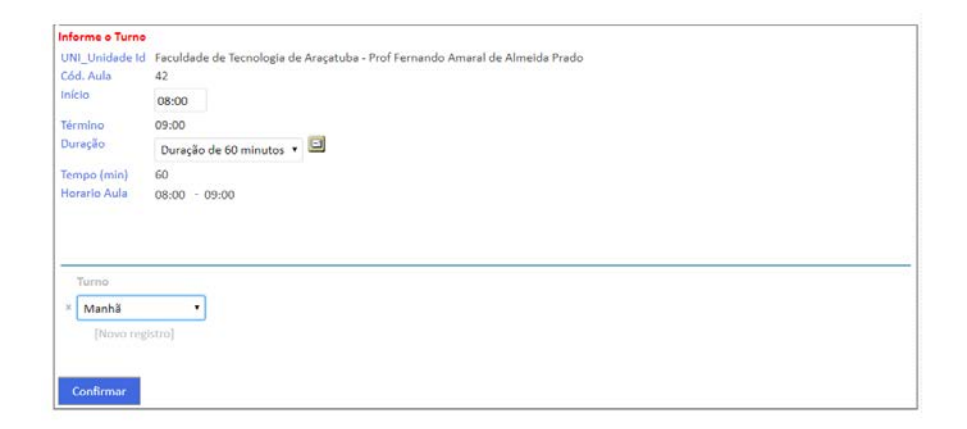

n

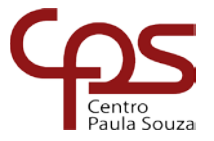

# <span id="page-27-0"></span>Horário de Curso

Para cadastrar o horário, clique no MENU CURSOS – Horário – Horário de curso, o sistema irá apresentar a interface abaixo:

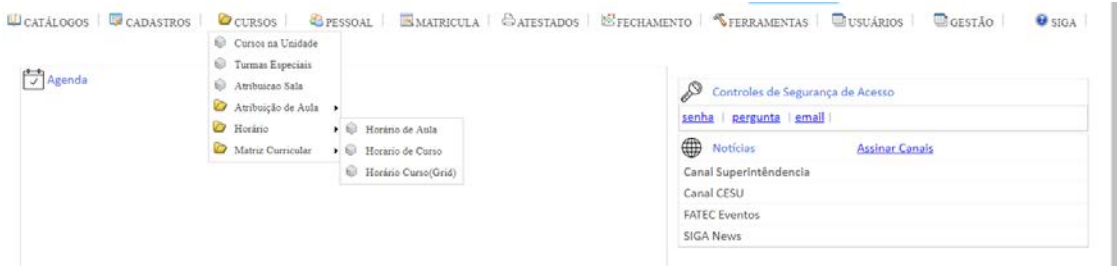

Selecione o curso, Matriz Curricular e Período e clique no botão Horário:

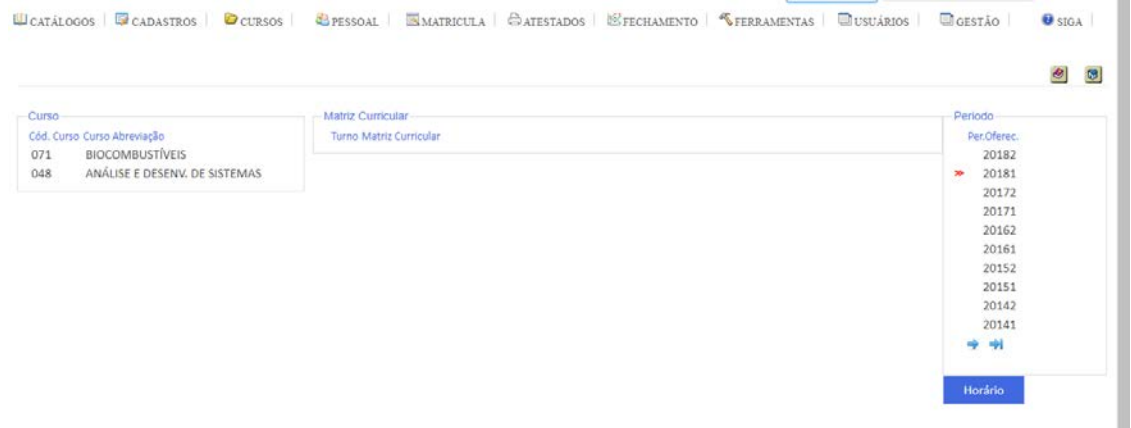

O sistema irá apresentar a interface abaixo onde deverá selecionar as opções. Selecione o

Disciplina/Professor, depois o dia e horário e clique no botão (Inserir na Grade Horária):

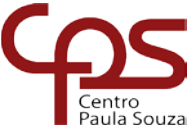

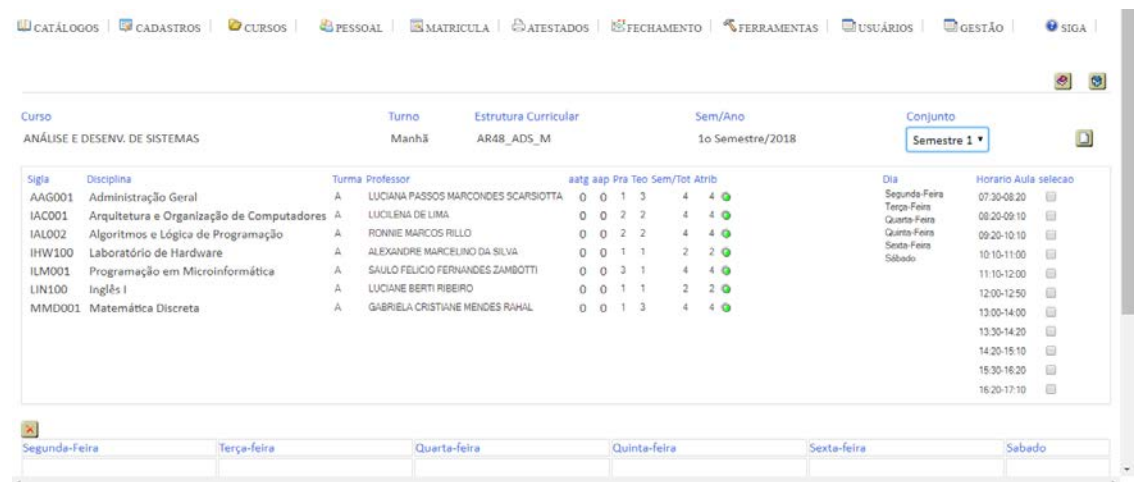

Então a opção selecionada será incluída na tabela abaixo conforme imagem:

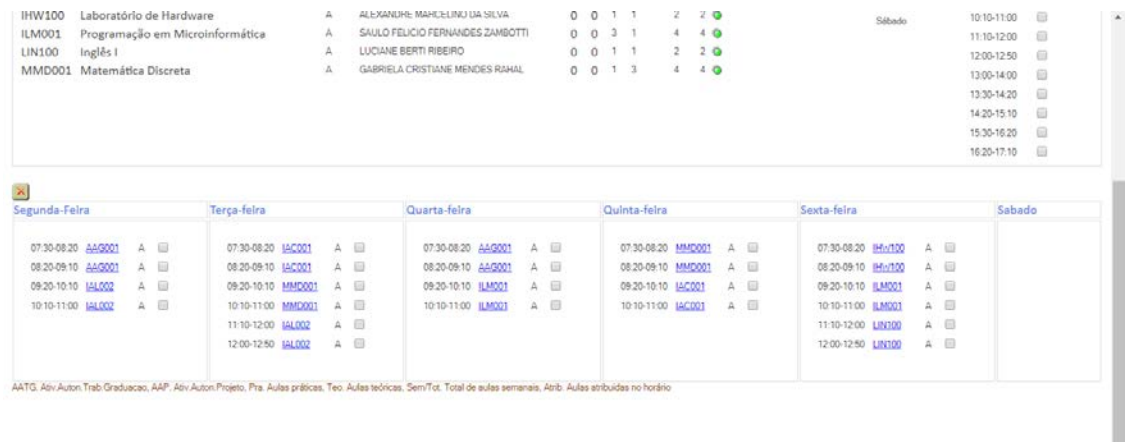

Após atribuída toda a carga horária o horário de aulas estará preenchido com as disciplinas na semana e as bolinhas cinzas ficarão verdinhas. Caso haja atribuição errada a bolinha ficará vermelha, sendo que neste caso deverá ser excluída do horário a atribuição.

Para excluir marque as disciplinas que deseja excluir e clique no botão (Apagar registro).

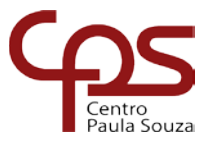

# **MENU MATRÍCULA**

# <span id="page-29-1"></span><span id="page-29-0"></span>**MENU MATRÍCULA – Lista de chamada**

# <span id="page-29-2"></span>Lista de Chamada

No MENU MATRÍCULA – Lista de chamada – Lista de chamada é possível visualizar e imprimir a lista chamada:

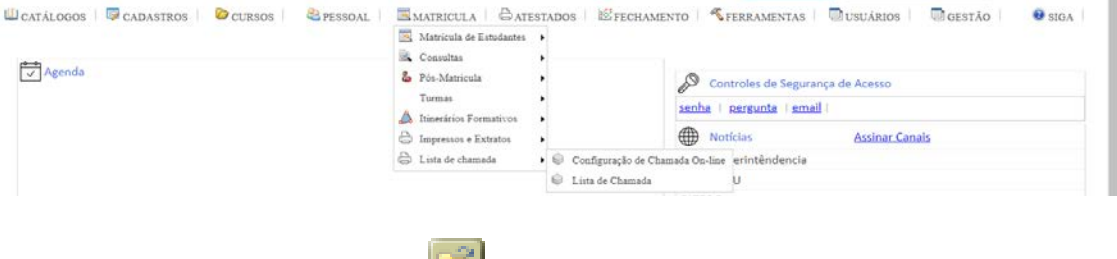

Selecione o Curso desejado e clique em para expandir:

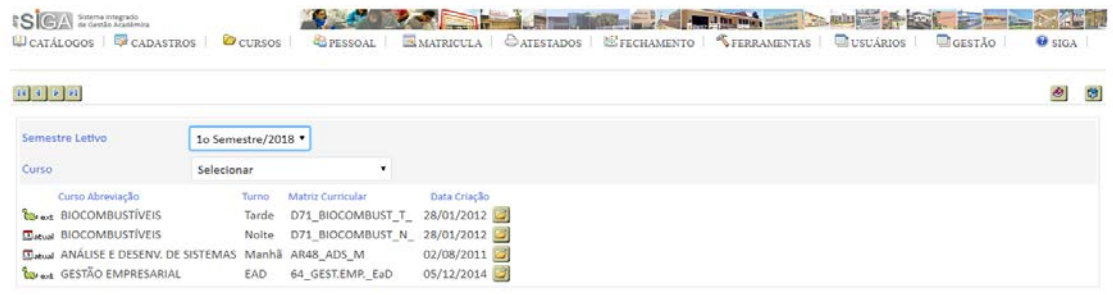

#### Selecione as opções desejadas:

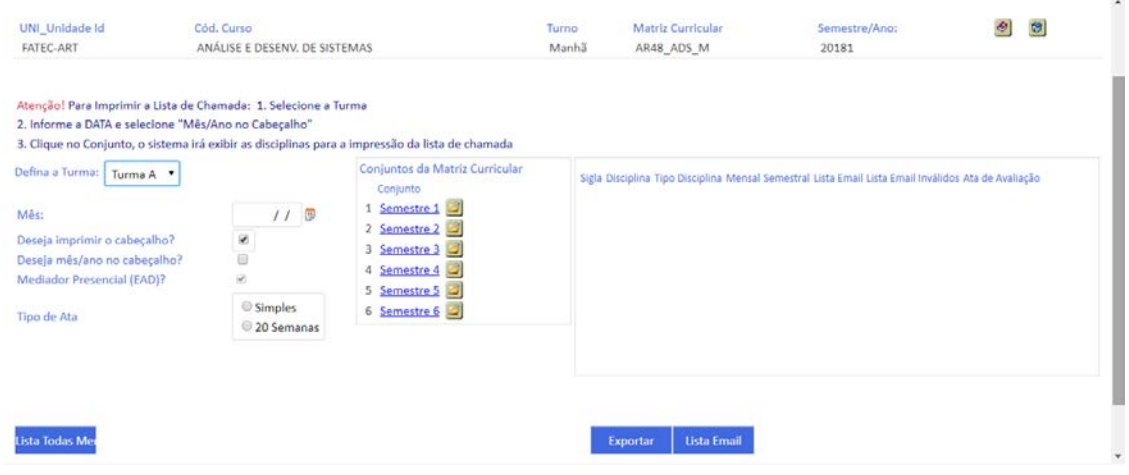

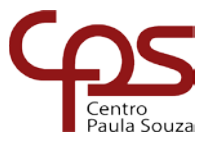

**Exemplo:** selecione Semestre 1 e clique em **para expandir**, depois selecione **de da** da

disciplina desejada:

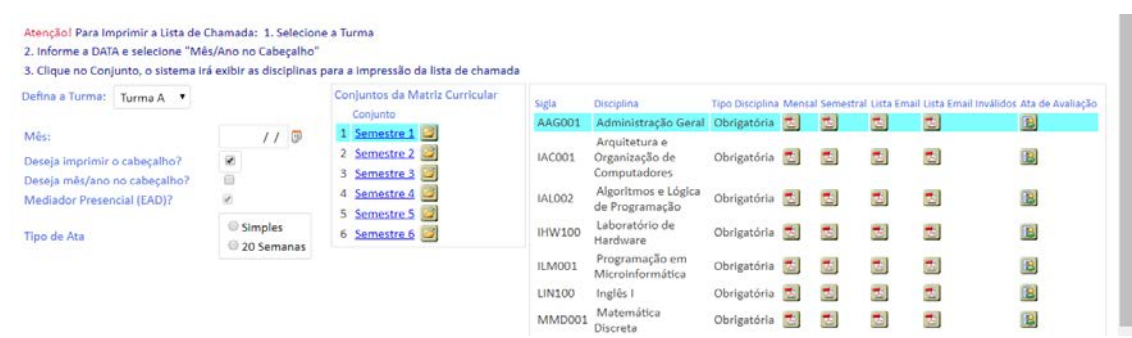

# <span id="page-30-0"></span>**MENU MATRÍCULA – Matrícula de Estudantes**

# <span id="page-30-1"></span>Carga de Convocados e Suplentes

Este processo tem por objetivo incluir na lista de classificados, novas pessoas a serem chamados para ingresso na Unidade. Clicar no MENU MATRÍCULA – Matrícula de Estudantes – Matrícula de Ingressantes – Carga de Convocados e Suplentes.

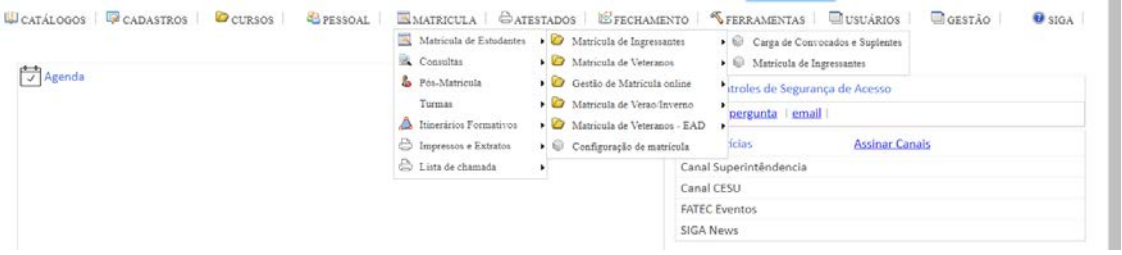

O sistema irá apresentar a interface abaixo, selecione o candidato de vestibular suplente a ser matriculado de acordo com os procedimentos de matrícula e clique no botão Convocar:

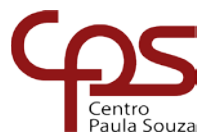

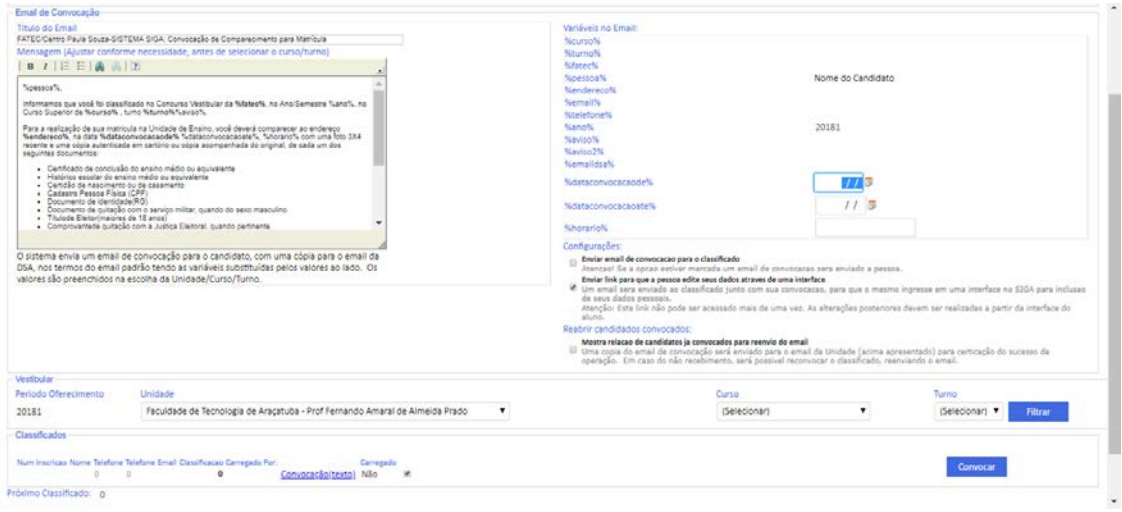

# <span id="page-31-0"></span>Matrícula de Ingressante

Da mesma forma que o item Processo Vestibulando (no Menu Pessoal), essa interface é um atalho. Os dois MENUs chegam a mesma interface para matricular ingressantes. Selecione MENU MATRÍCULA – Matrícula de Estudante – Matrícula de Ingressante – Matrícula de Ingressantes.

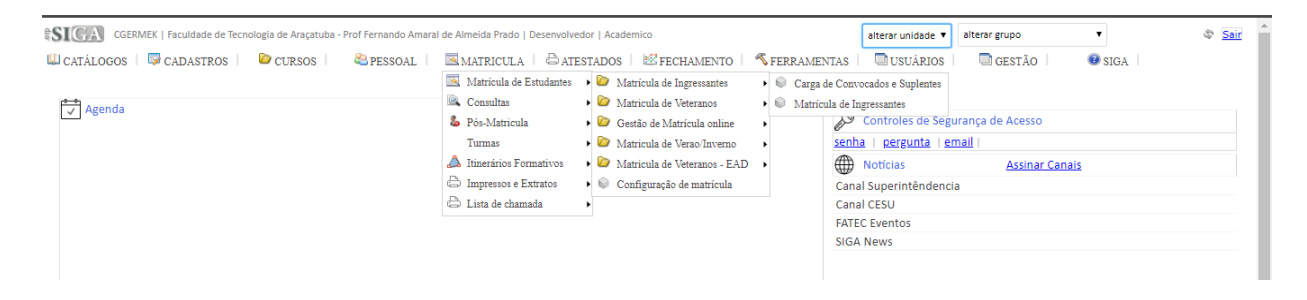

Digite o CPF e nome da pessoa, depois selecione a pessoa criada e clique no botão Via Vestibular.

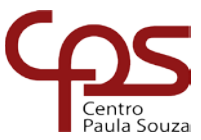

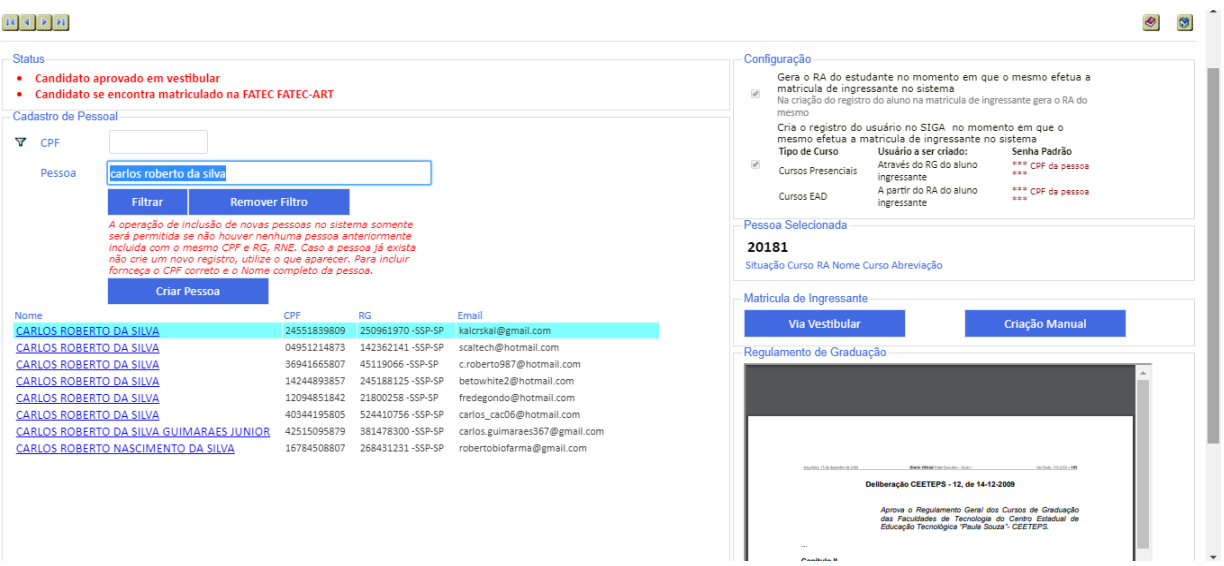

# <span id="page-32-0"></span>Impressos e Extratos

Para impressão dos documentos de matrícula selecione o MENU MATRÍCULA – Impressos e Extratos – Documentos e Impressos:

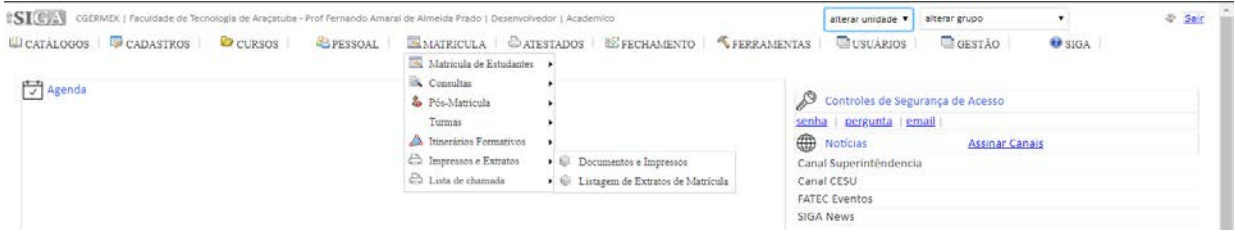

O sistema irá apresentar a interface com os diversos tipo de documentos referente a

matrícula, selecione a opção desejada clicando sobre

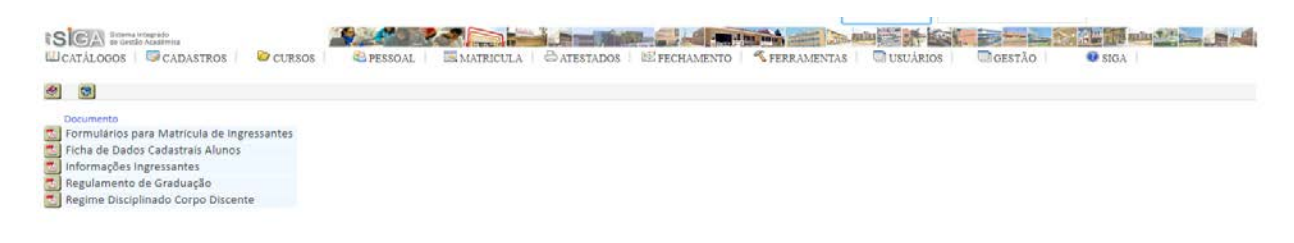

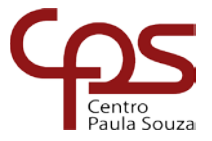

# <span id="page-33-0"></span>**MENU MATRÍCULA – Pós Matrícula**

# <span id="page-33-1"></span>Trancamento Automático

No MENU MATRÍCULA – Pós Matrícula – Trancamento Automático clique em de do aluno desejado para enviar email informando ao aluno que manifeste seu interesse na vaga e posteriormente se não houver interesse do aluno, efetuar o cancelamento.

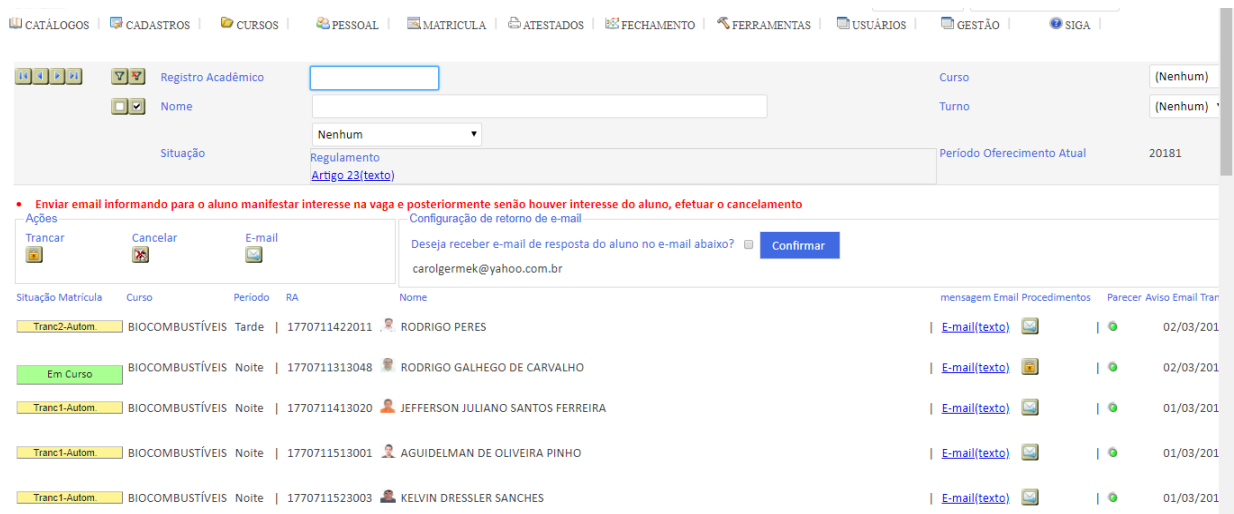

# <span id="page-33-2"></span>Aproveitamento de Estudos

Para incluir os Aproveitamentos de Estudos selecione o MENU MATRÍCULA – Pós Matrícula – Aproveitamento de Estudos.

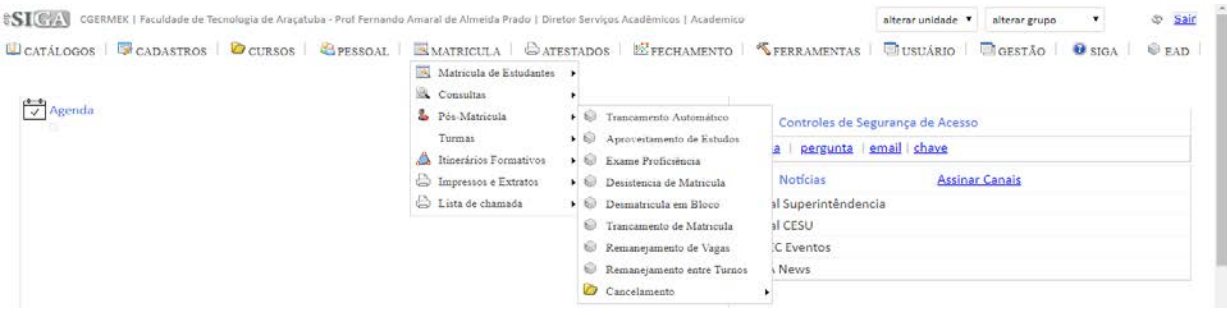

O Sistema irá apresentar a interface abaixo onde será possível cadastrar os Aproveitamentos de Estudos, selecione o aluno utilizando os filtros da interface.

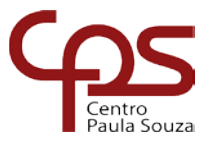

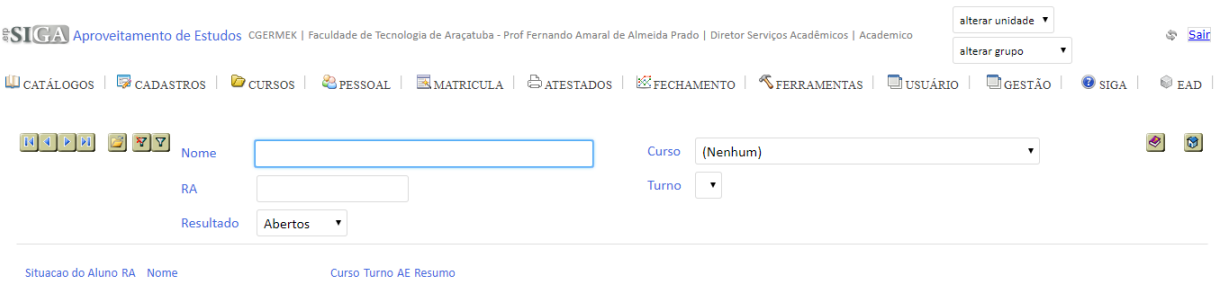

#### Selecione o aluno desejado:

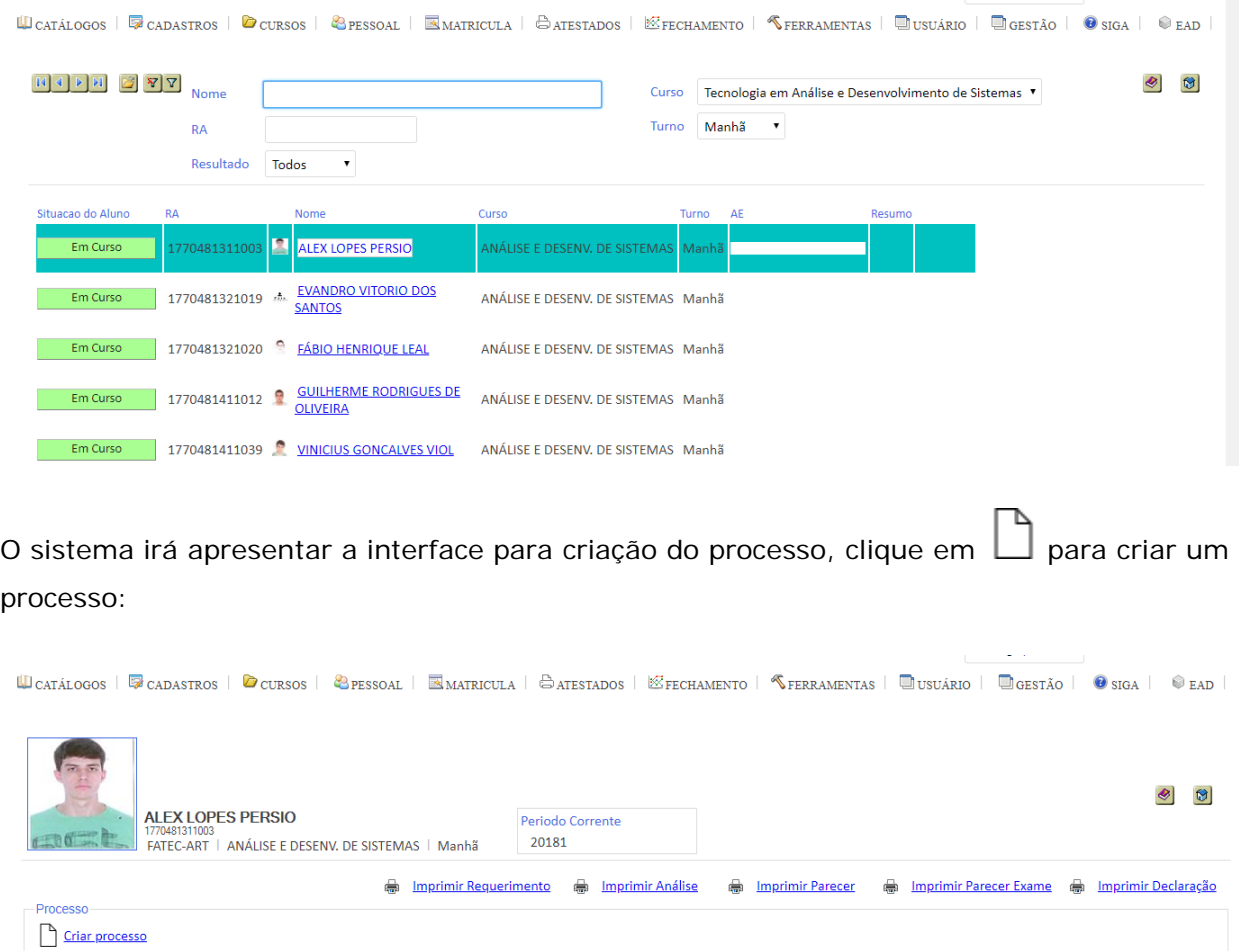

Digite as informações solicitadas e clique em Confirmar:

Situação ID Data do Pedido Ano/Semestre Dispensa Parecer Recebido por

- Disciplinas do Curso

Data do Parecer Tipo

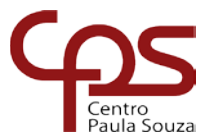

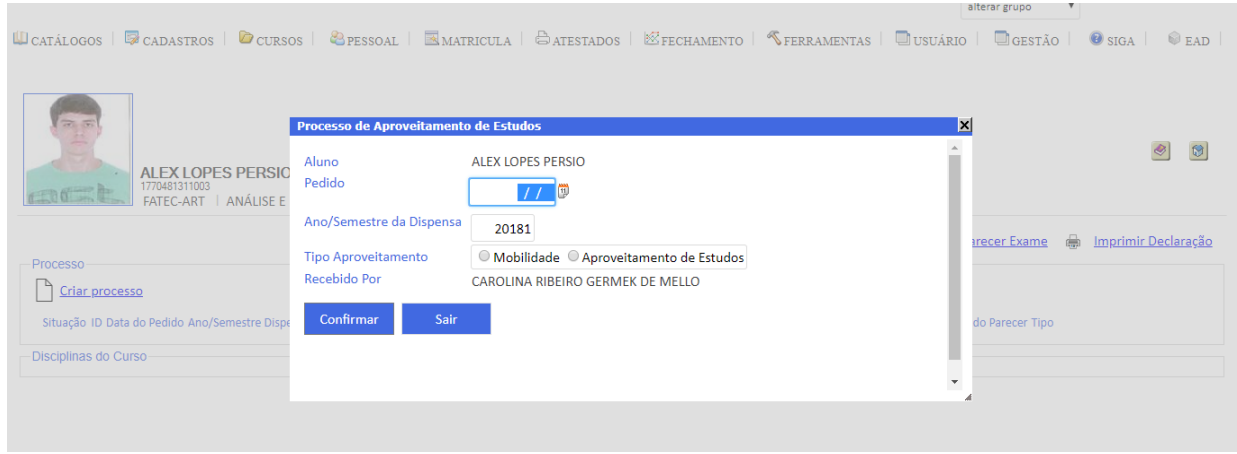

Após criado o Processo clique sobre a data, no exemplo abaixo: 26/05/2018

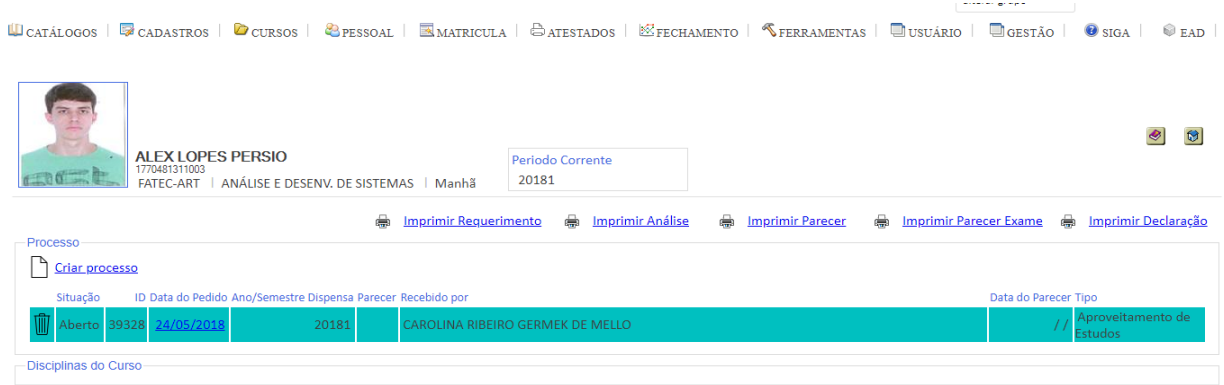

A interface irá apresentar as disciplinas a serem incluídas no Processo de Aproveitamento de

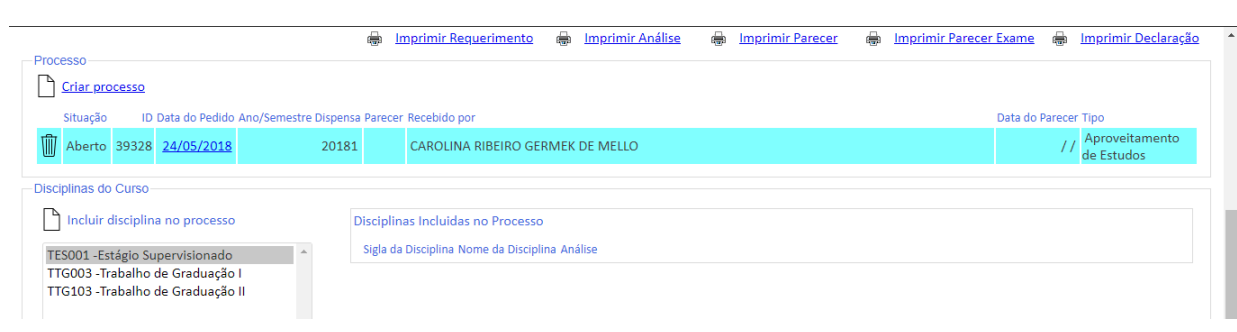

Estudos, selecione a disciplina e clique em  $\Box$  para incluí-la no Processo.

Aguardar parecer do Coordenador.

# <span id="page-35-0"></span>Aproveitamento de Estudos - Coordenador

**Coordenador** 

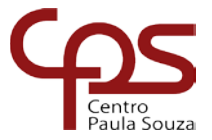

# <span id="page-36-0"></span>Exame de Proficiência

Para incluir Exame de Proficiência selecione o MENU MATRÍCULA – Pós Matrícula – Exame de Proficiência.

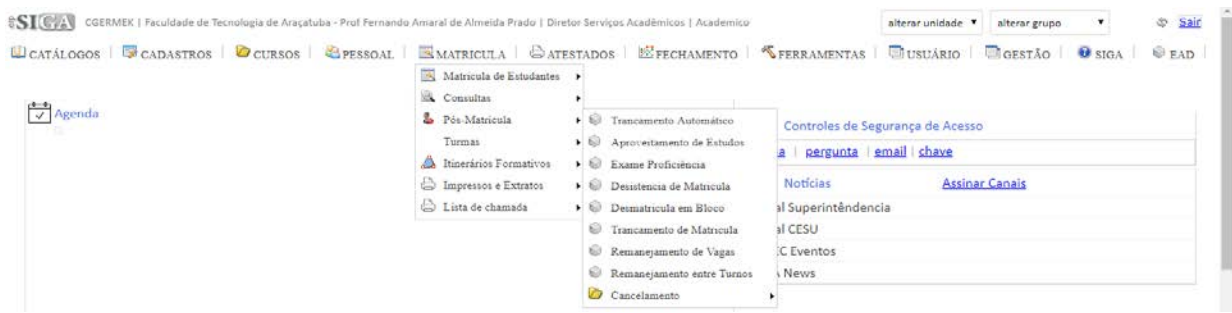

O sistema irá apresentar a interface para criação do processo, selecione o aluno e clique em

para abrir a interface de criação de processo. WCATALOGOS | <sup>@</sup>CADASTROS | ©CURSOS | ©PESSOAL | ⊠MATRICULA | ⊖ATESTADOS | <sup>®</sup>EFCHAMENTO | ¶FERRAMENTAS | ■USUÁRIO | ■GESTÃO | ●SIGA | **E** FAD  $\overline{Y}$   $\overline{Y}$  Nome ◎ 13 Curso Selecionar  $\overline{\phantom{a}}$ **RA** Turno Selecionar  $R_A$ Nome Curso Abroviação Turno 1770711723026 ABNER DOS SANTOS MARTINS **BIOCOMBUSTÍVEIS** Noite 1770481521022 ADEMILTON CEROUFIRA DE FARIA ANÁLISE E DESENV. DE SISTEMAS Manhã 1770641717010 ADEMIR JOSÉ BORGES **GESTÃO EMPRESARIAL**  $FAD \tQ$ **BIOCOMBUSTÍVEIS** 1770711423001 ADEMIR LIMA DA SILVA Noite 1770481711003 ÁDILA CARVALHO PACHECO ANÁLISE E DESENV. DE SISTEMAS Manhã 1770711723019 ADILSON LONGO **BIOCOMBUSTÍVEIS** Noite 1770710923112 ADRIANA AMANDA PEREIRA GIMENES **BIOCOMBLISTÍVEIS** Noite 1770481211028 ADRIANA APARECIDA CASTILHO SUGUIMOTO ANÁLISE E DESENV. DE SISTEMAS Manhã 1770711723020 ADRIANA CARLA MORENO BARRETO **BIOCOMBUSTÍVEIS** Noite 1770711223001 ADRIANA DUARTE GONÇALVES **BIOCOMBUSTÍVEIS Noite** 1770481621019 ADRIANA GUIMARÃES DE CASTILHO ANÁLISE E DESENV. DE SISTEMAS Manhã Q 1770711723042 ADRIANO DA SILVA MACIEL **BIOCOMBUSTÍVEIS** Noite 1770711813013 ADRIANO LUIS BENTO DE OLIVEIRA **BIOCOMBUSTÍVEIS** Noite<sup>Q</sup> 1770711422001 ADRIANO PEREIRA **BIOCOMBUSTÍVEIS** Tarde Noite<sup>Q</sup> 1770711313002 ADRIANO SILVESTRE DE OLIVEIRA JUNIOR **BIOCOMBUSTÍVEIS** 

Clique em  $\Box$  (protocolo) para incluir um processo.

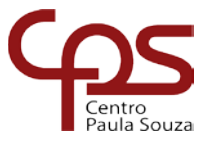

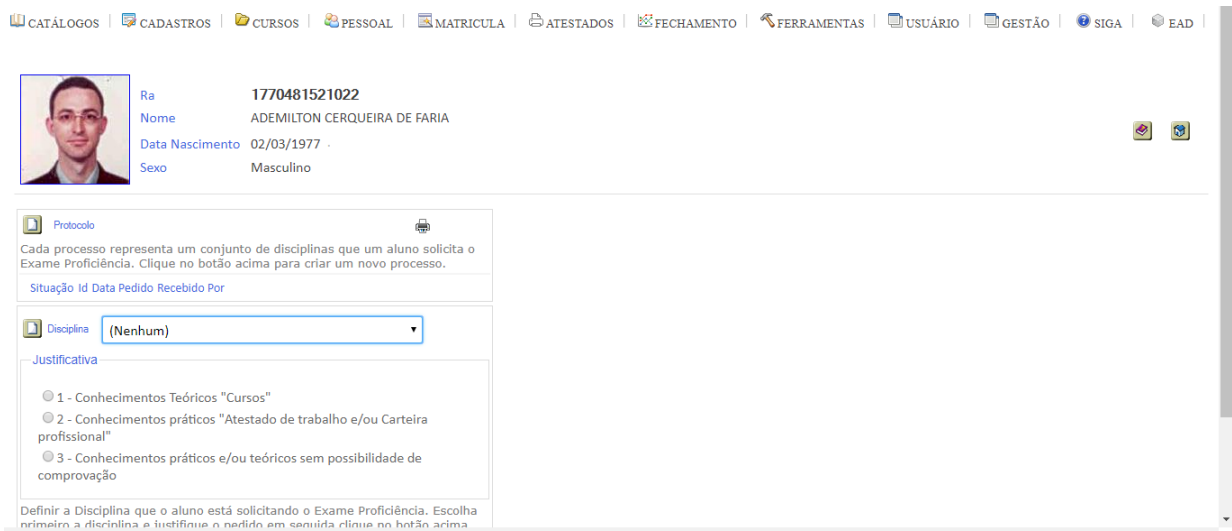

Informe a data e clique em Confirmar:

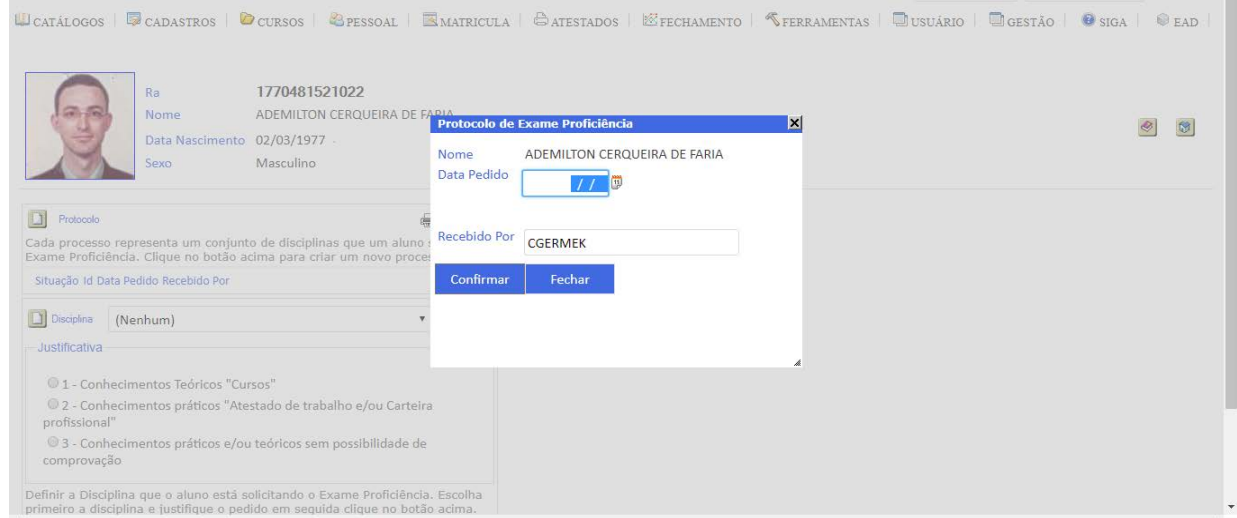

Depois clique sobre a data (17/05/2018), selecione uma disciplina e uma justificativa e clique no botão  $\Box$  para inserir nova disciplina para Aproveitamento de Estudos.

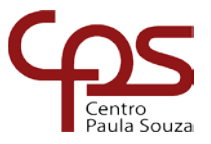

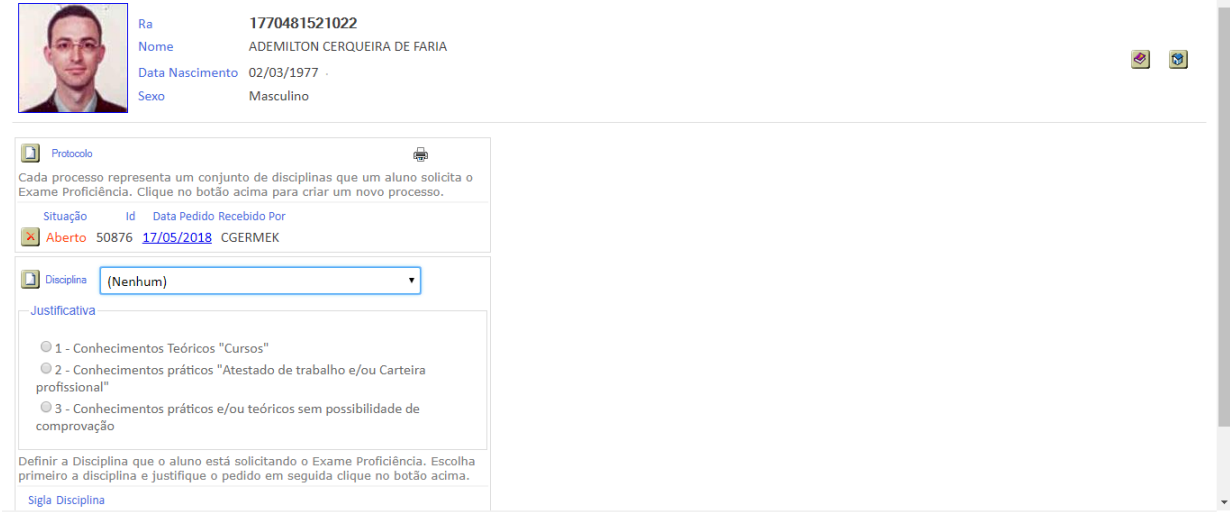

Aguardar parecer do Coordenador.

# <span id="page-38-0"></span>Exame de Proficiência - Coordenador

**Coordenador** 

## <span id="page-38-1"></span>Desistência de Matrícula

No MENU MATRÍCULA – Pós Matrícula – Desistência de Matrícula, selecione o aluno e clique

na opção **para** expandir:

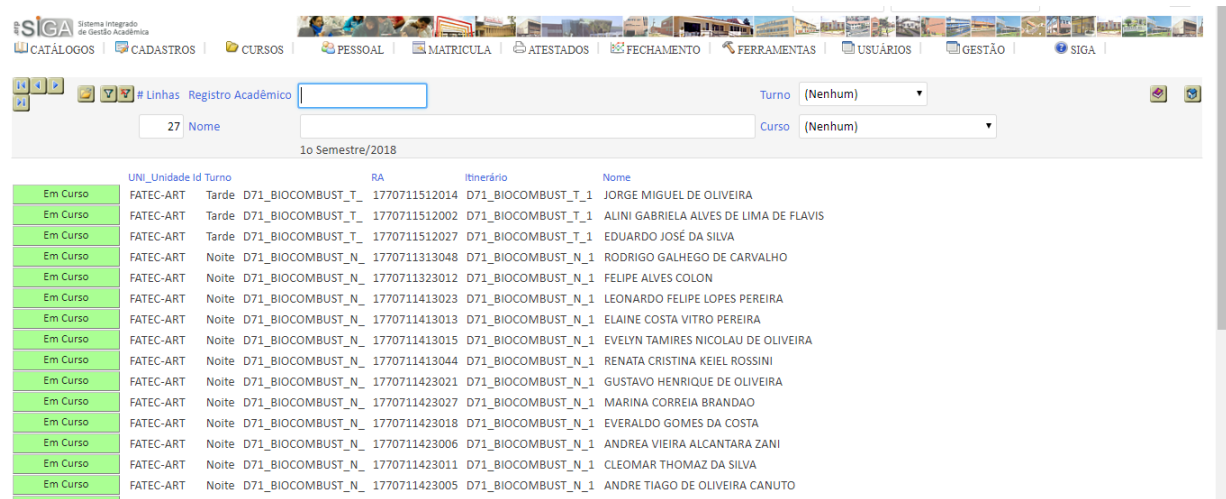

Depois selecione a disciplina desejada, informe a data e clique em Desistir:

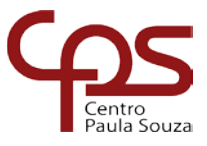

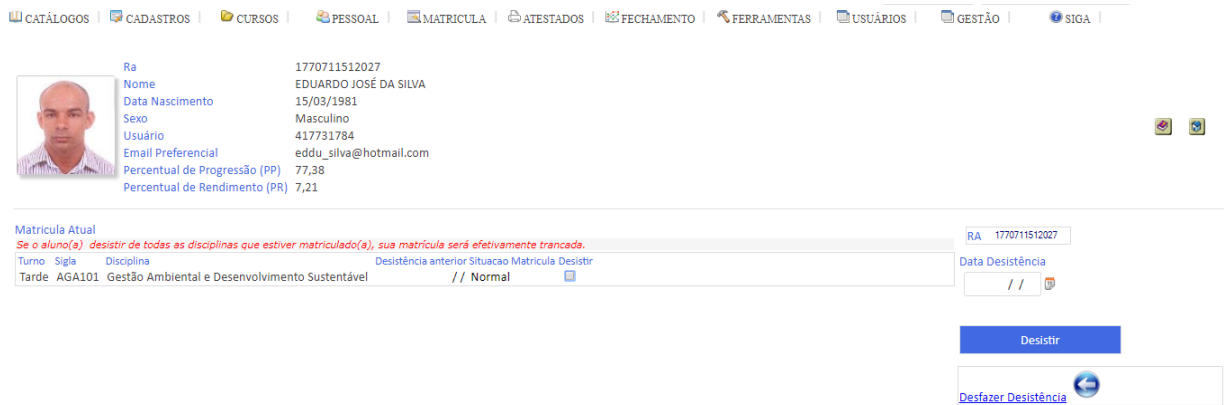

# <span id="page-39-0"></span>Desmatricula em Bloco

No MENU MATRÍCULA – Pós Matrícula – Desmatricula em Bloco

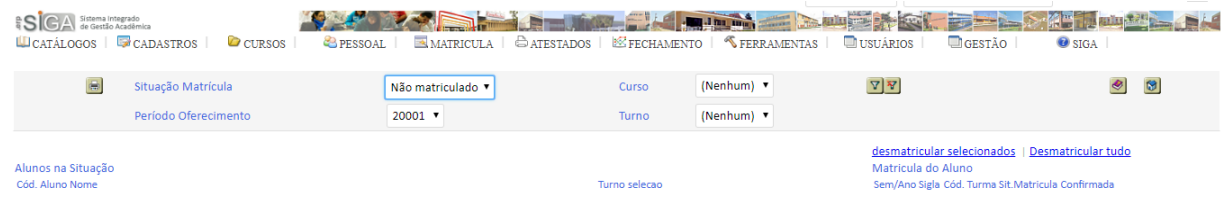

Selecione os alunos e clique em desmatricular selecionados ou Desmatricular tudo.

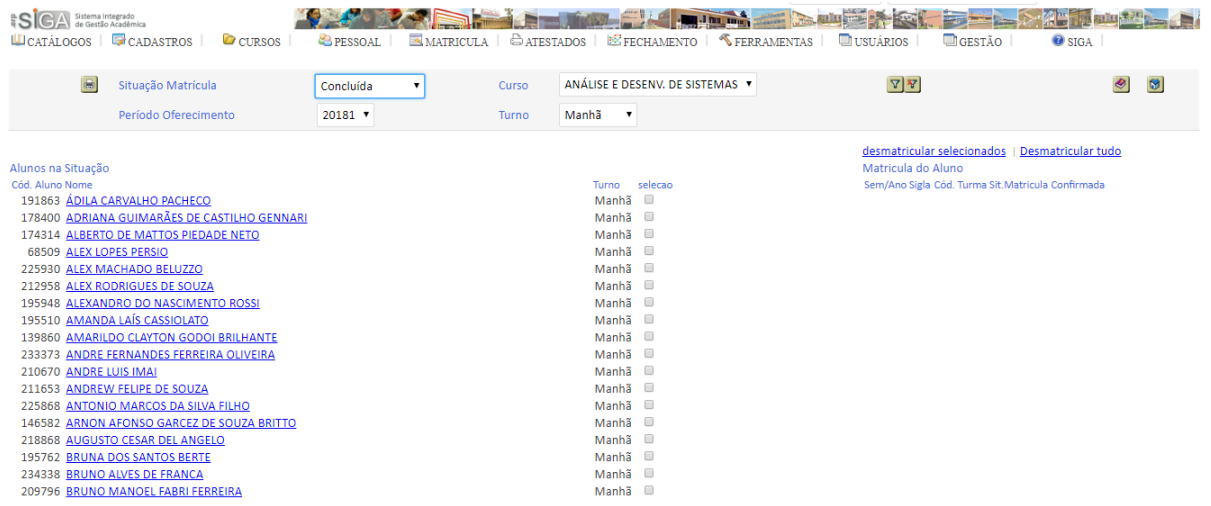

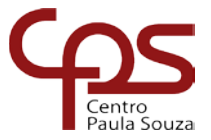

# <span id="page-40-0"></span>Trancamento de Matrícula

#### No MENU MATRÍCULA – Pós Matrícula – Trancamento de Matrícula, selecione o aluno e

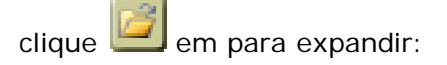

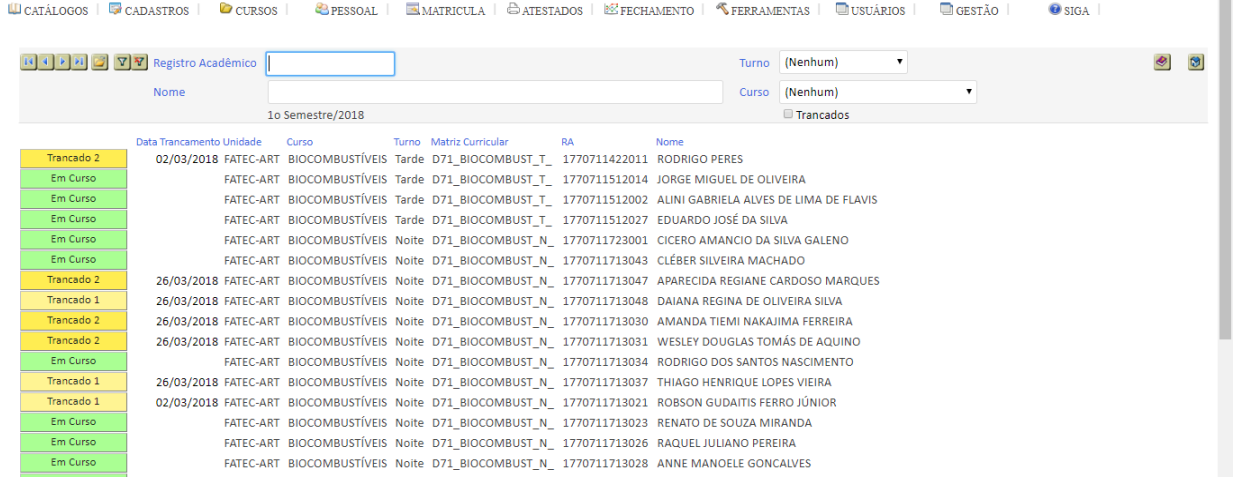

#### Selecione o artigo, motivo, insira a data e clique em Trancar:

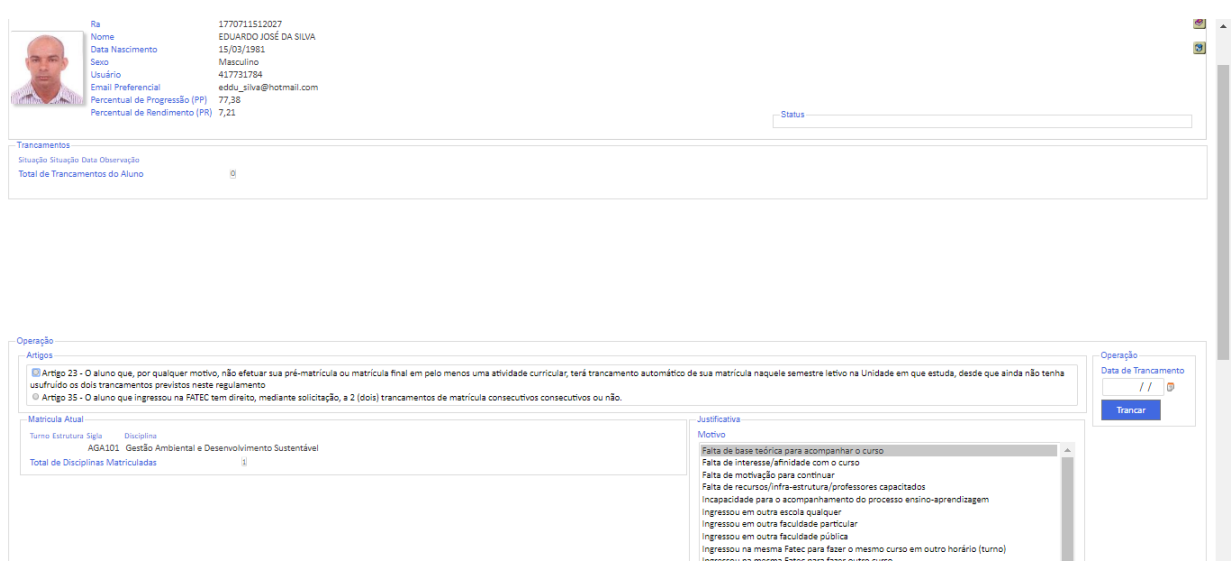

# <span id="page-40-1"></span>Remanejamento de Vagas

No MENU MATRÍCULA – Pós Matrícula – Remanejamento de Vagas, deverá ser aberto o Processo de Remanejamento clicando em .

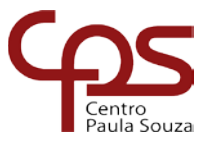

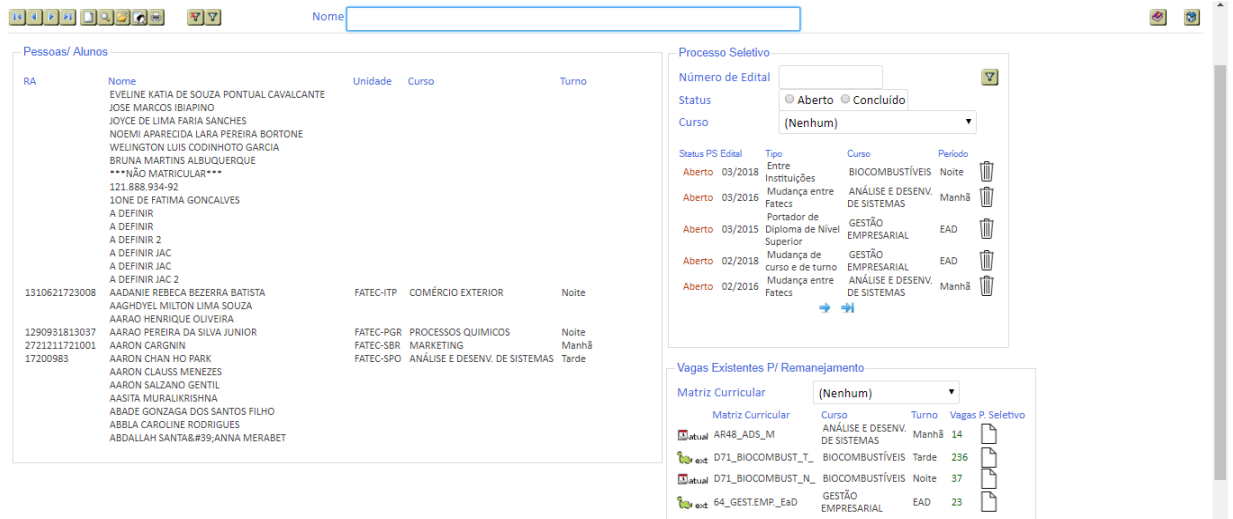

Inclua as informações solicitadas e clique em Confirmar:

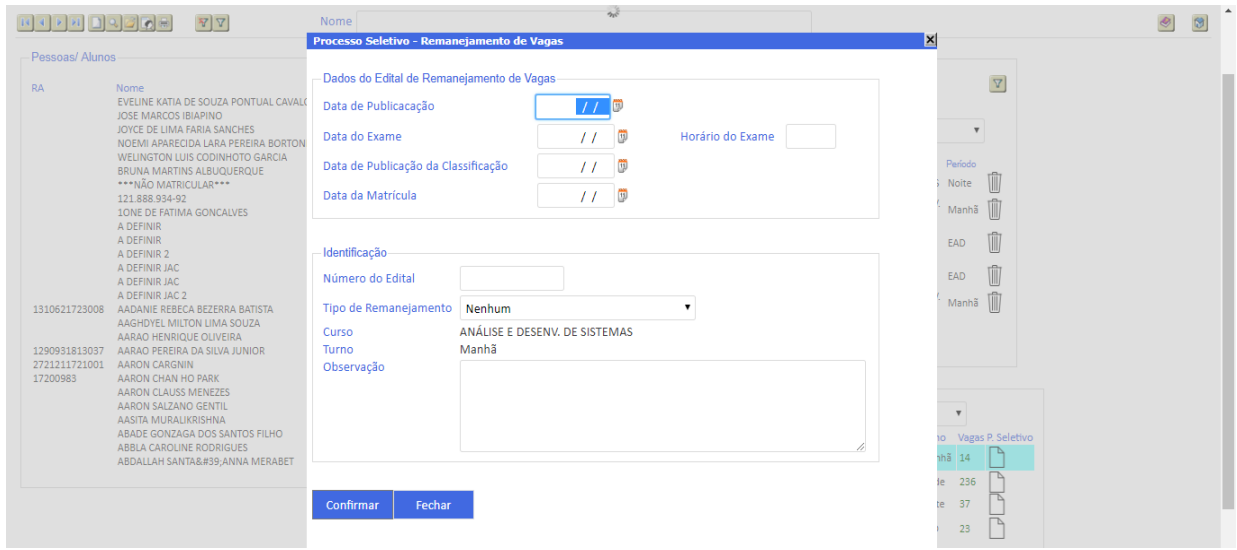

Após a Criação do Processo deve ser incluído os alunos que farão parte do processo de

remanejamento.

# tenção! Cada aluno poderá pleitear apenas

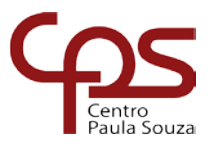

# um remanejamento por processo desencadeado na sua Unidade e, se desejar, de dois outros processos em Unidades distintas daquela em que está matriculado.

**Atenção!** Cada aluno poderá pleitear apenas um remanejamento por processo desencadeado na sua unidade e se desejar, de dois outros processos em unidades distintas daquela em que está matriculado.

Aguardar parecer do Coordenador.

<span id="page-42-0"></span>Remanejamento de Vagas - Coordenador

**Coordenador** 

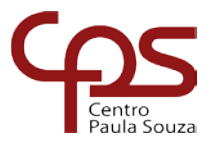

# tenção! Cada aluno poderá pleitear apenas um remanejamento por processo desencadeado na sua Unidade e, se desejar, de dois outros processos em Unidades distintas daquela em que está matriculado.

# <span id="page-43-0"></span>Remanejamento entre Turnos

No MENU MATRÍCULA – Pós Matrícula – Remanejamento entre Turnos, deverá ser aberto o

Processo Seletivo de Remanejamento clicando em .

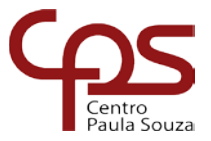

 $\begin{tabular}{l} \hline \textbf{4} \textbf{0} \textbf{c} \textbf{a} \textbf{t} \textbf{a} \textbf{1} \textbf{0} \textbf{0} \textbf{0} \textbf{s} & \textbf{5} \textbf{0} \textbf{0} \textbf{0} \textbf{0} \textbf{0} \textbf{0} \textbf{0} \textbf{0} \textbf{0} \end{tabular}$ C CURSOS **@PESSOAL** | EMATRICULA | @ATESTADOS | @FECHAMENTO | <mark>@FERRAMENTAS | @USUÁRIOS</mark> |  $\blacksquare$ GESTÃO  $\Theta$  siga  $\mathbf{F}[\nabla]$  $|8|$  $\overline{\mathbf{Y}}$ lurna<br>Noite<br>EAD<br>Manh<br>Noite<br>Noite © Aberto © Concluído **Status** (Nanhu) Noite<br>Noite<br>Noite<br>Noite<br>Manh Manh<br>Noite<br>EAD<br>Noite Manh<br>Manh<br>Noite<br>Noite<br>Noite agas Ex Curso Turno Vagas<br>- BIOCOMBUSTÍVEIS Tarde 236<br>- BIOCOMBUSTÍVEIS Noite 37<br>- ANÁLISE E DESENV. Manhã 14 **10. D71 BIOCOMBUST T** ana a Motor AR48\_ADS\_M to ant 64\_GESTEMP\_I

Inclua as informações solicitadas e clique em Confirmar:

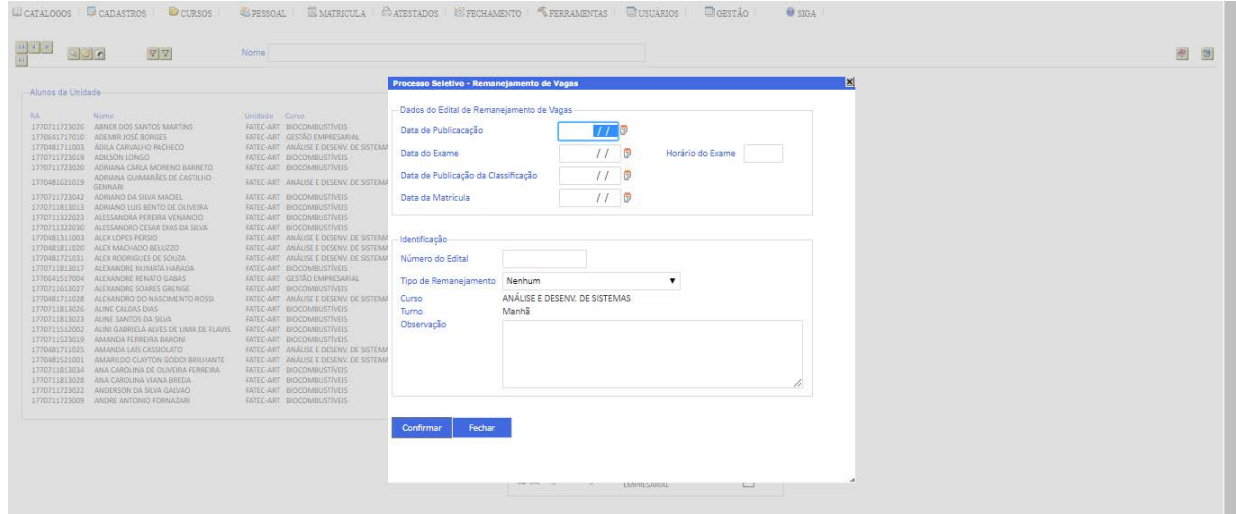

Após a Criação do Processo deve ser incluído os alunos que farão parte do processo de remanejamento. Então devemos Criar o Processo de Remanejamento para o Aluno:

Selecione o aluno e clique em

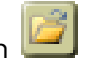

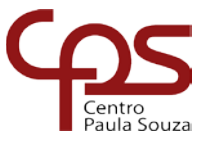

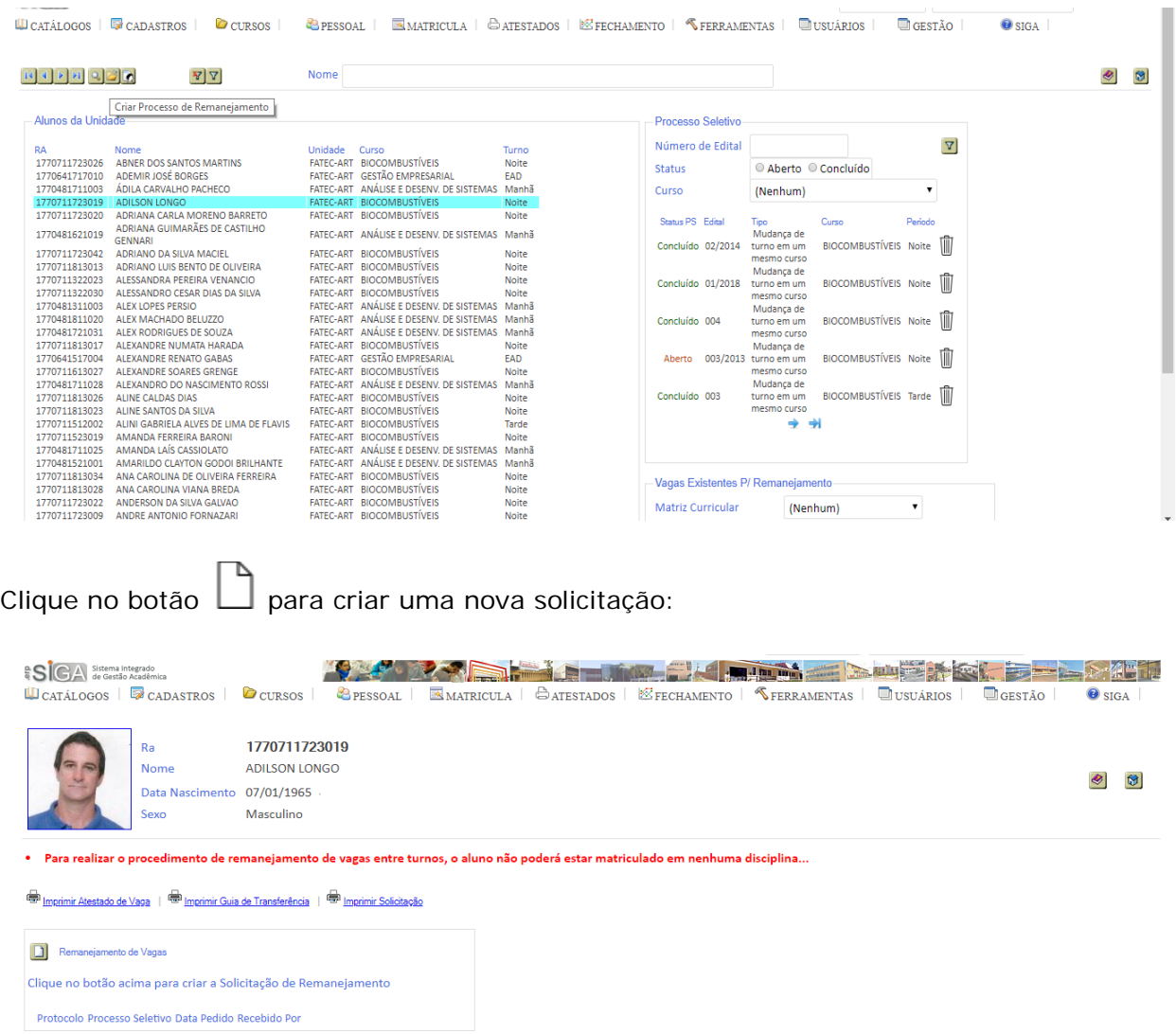

Preencha as informações e clique em Confirmar:

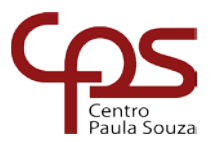

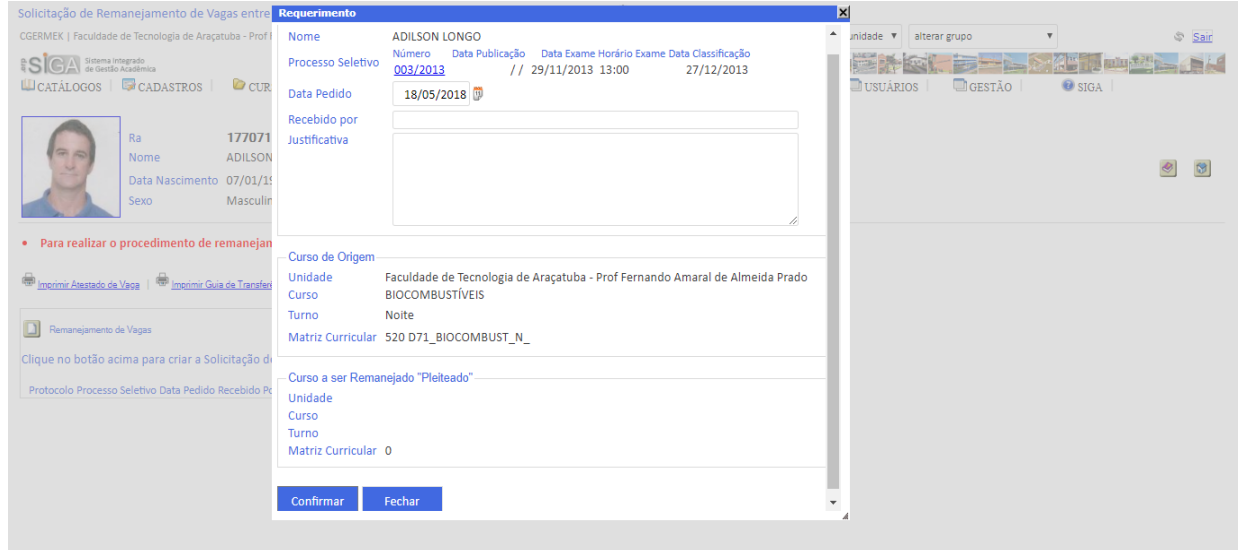

Depois de criar Remanejamento para todos alunos, deve entrar em Processos de Convocação e completar o remanejamento, selecione o processo seletivo que criou e verá todos os alunos, selecione um aluno por vez e o botão para realizar o remanejamento, aparecerá um sinal verde ao lado do nome do aluno informando que o remanejamento foi efetuado, se for ao catálogo de alunos verá que o aluno foi remanejado, então deve rematricular o aluno agora já no novo turno.

OBS: Não esqueça de Desmatricular todos os alunos que estão matriculados para iniciar o remanejamento.

Para ver os processos abertos e fechados clique em

# <span id="page-46-0"></span>Cancelamento

No MENU MATRÍCULA – Pós Matrícula – Cancelamento – Cancelamento de Ingressantes

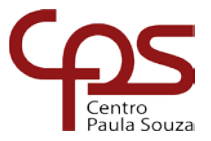

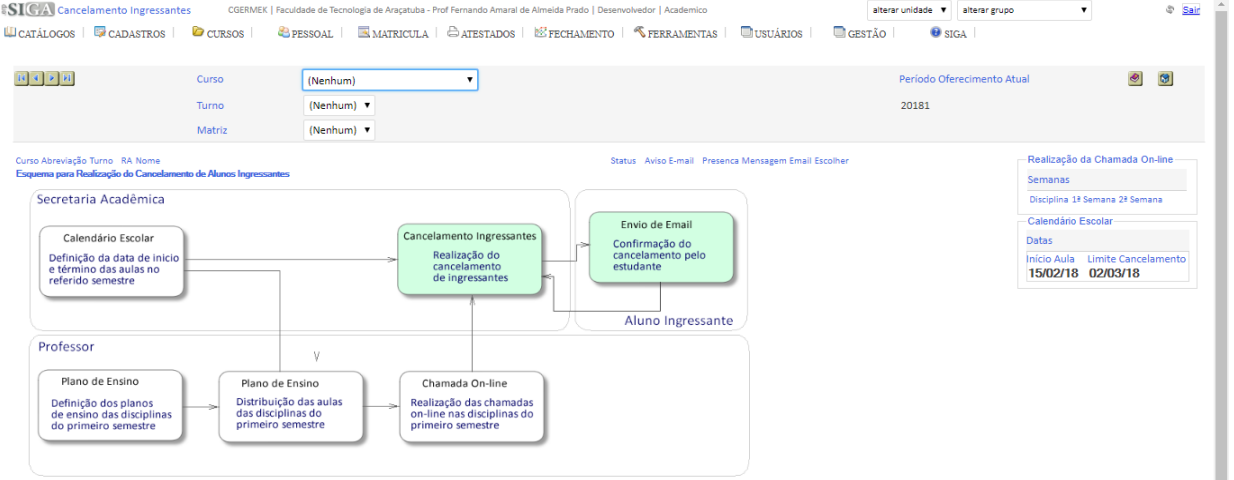

#### No MENU MATRÍCULA – Pós Matrícula – Cancelamento – Cancelamento de Matrícula

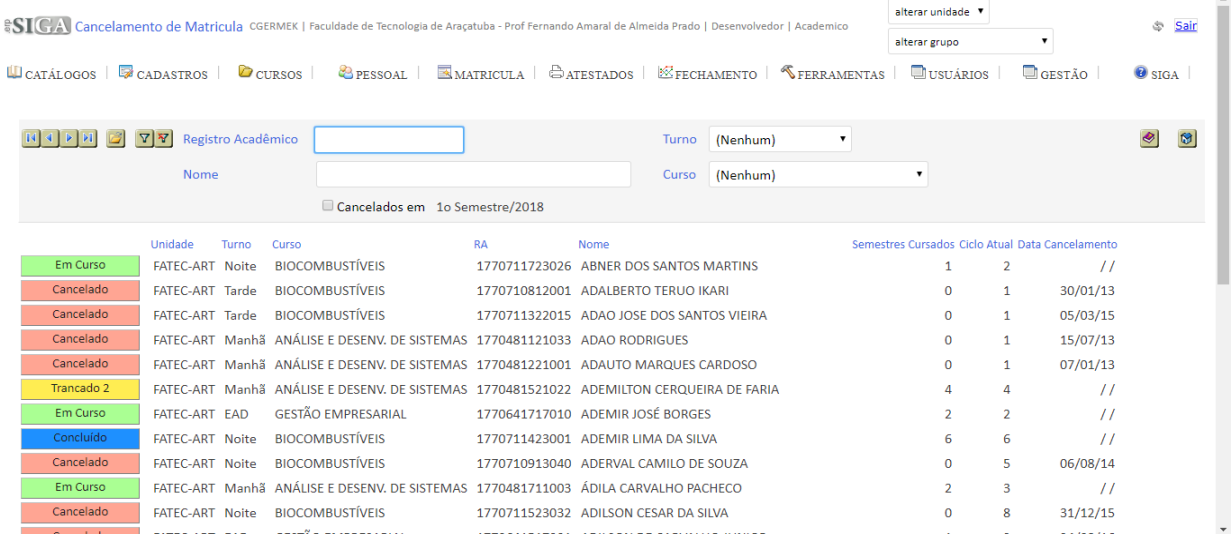

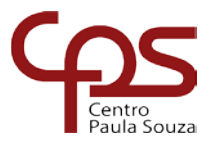

# **MENU ATESTADOS**

# <span id="page-48-1"></span><span id="page-48-0"></span>Atestados e Declarações

Para a impressão de atestados MENU ATESTADOS – Atestados e Declarações – Atestados e Declarações.

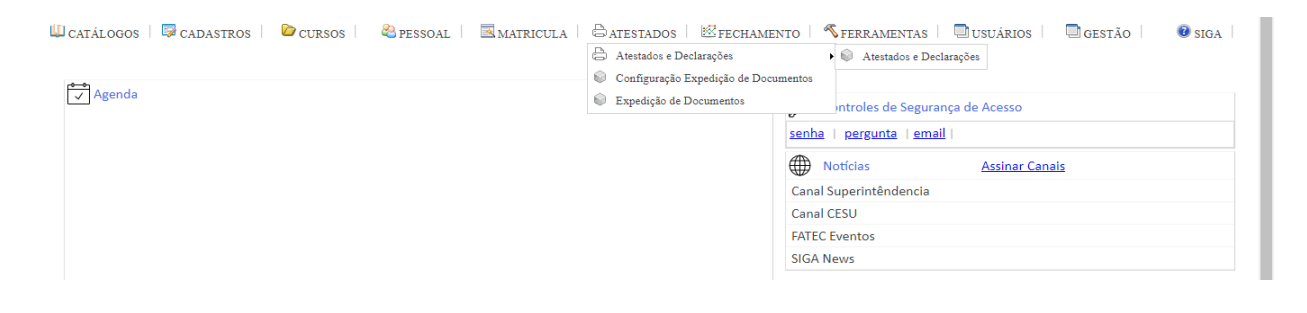

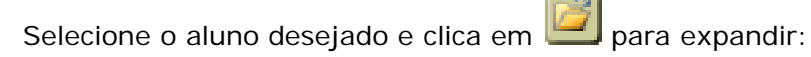

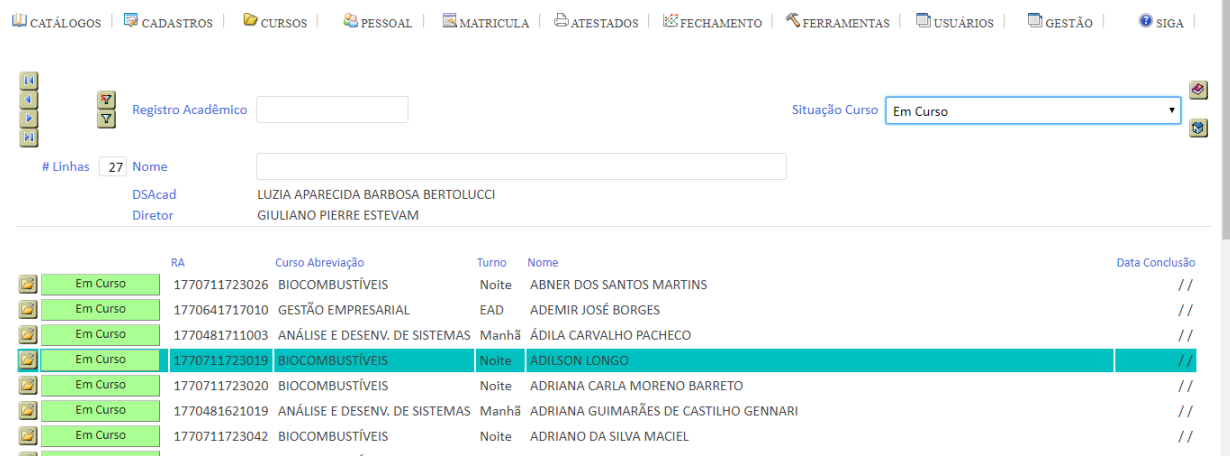

Selecione um registro do aluno e depois clique sobre para selecionar o tipo de atestado desejado:

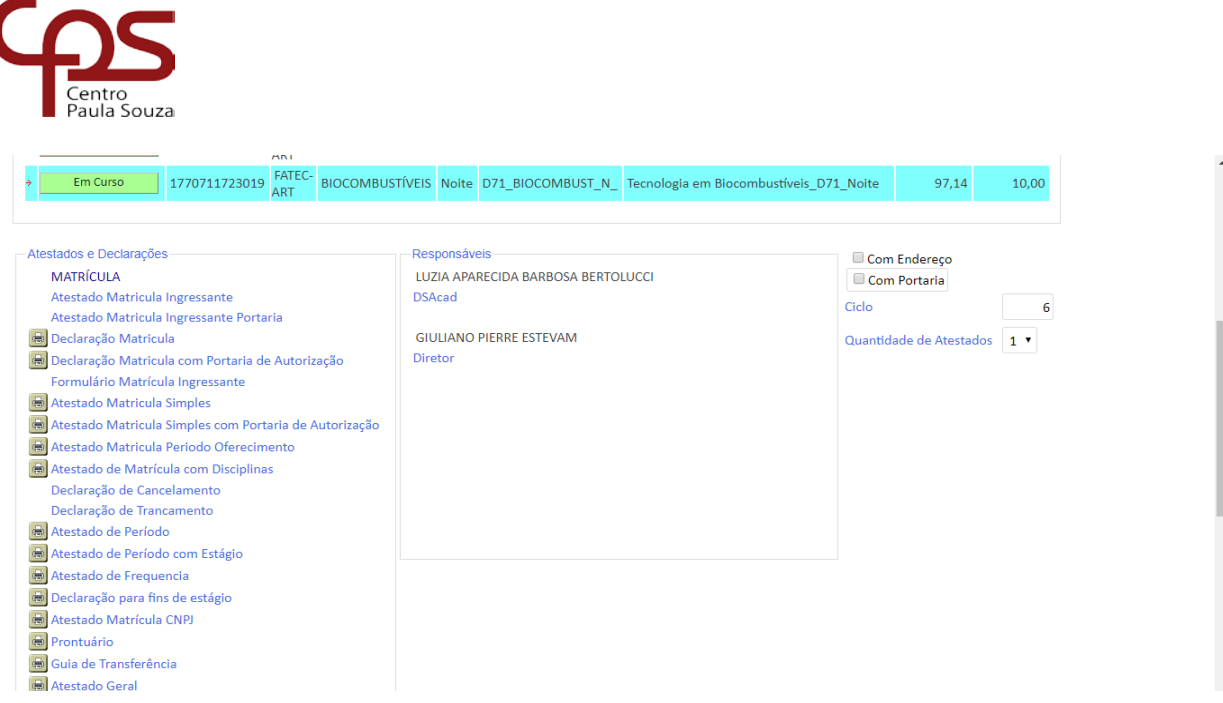

<span id="page-49-0"></span>O Sistema irá gerar o Atestado escolhido.

# **MENU FECHAMENTO**

# <span id="page-49-1"></span>**MENU FECHAMENTO – Fechamento de Período**

<span id="page-49-2"></span>Período de Lançamento

<span id="page-49-3"></span>Fechamento Semestre

<span id="page-49-4"></span>Processo de Revisão de Médias/Faltas/Exame Geral

# <span id="page-49-5"></span>**MENU FECHAMENTO – Relatórios Finais**

<span id="page-49-6"></span>Lista Médias Finais

<span id="page-49-7"></span>Consulta Médias Finais